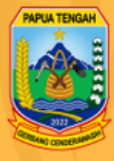

# **MANUAL BOOK**

# **APLIKASI SIMDIKOAP**

Buku Panduan atau Manual Book SIstem Informasi Managemen Data Pendidikan Berbasis Orang Asli Papua & Non Papua (Simdik OAP)

## Daftar Isi

<span id="page-1-0"></span>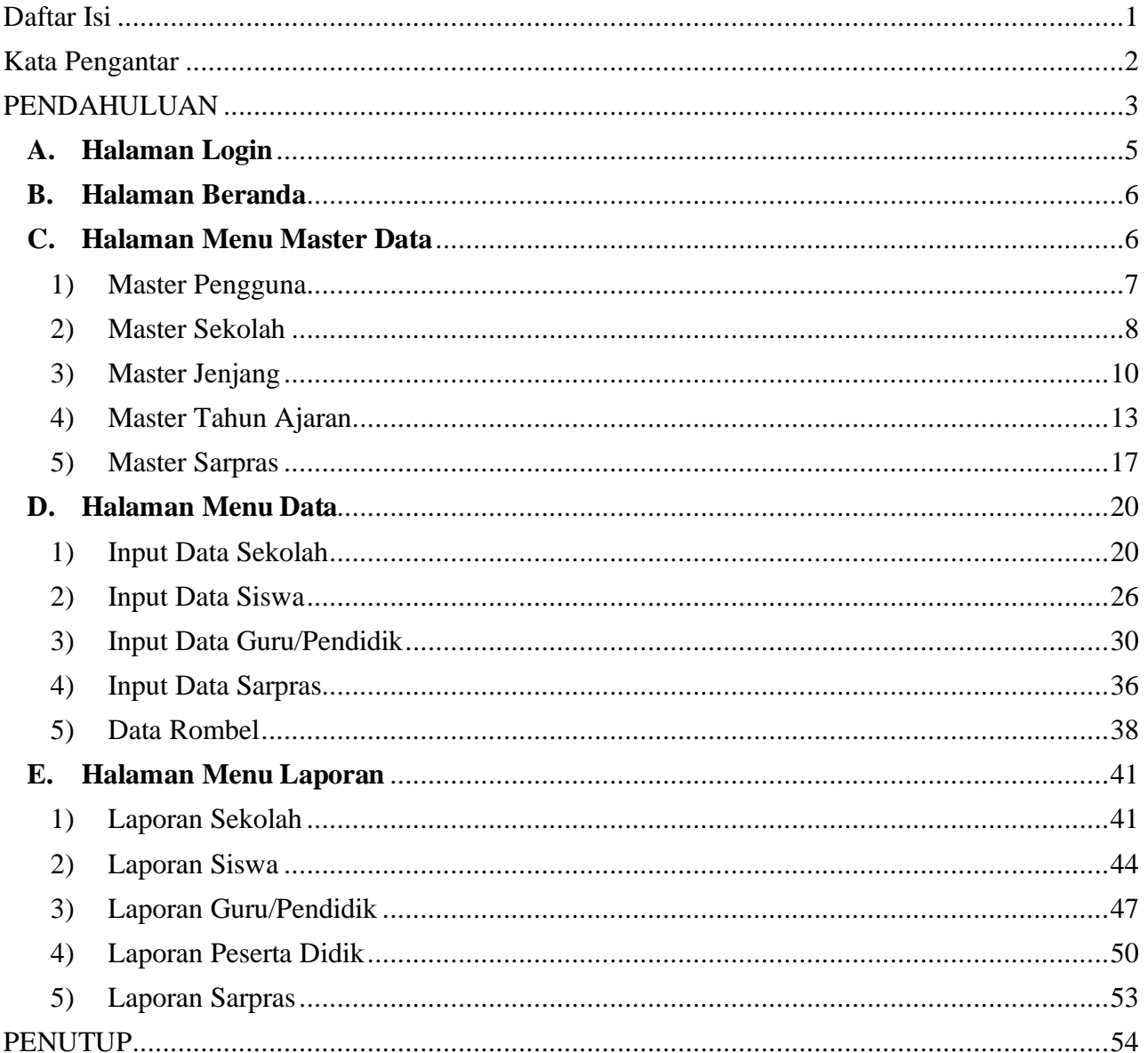

### **Kata Pengantar**

<span id="page-2-0"></span>Puji syukur kita panjatkan kepada Tuhan Yang Maha Esa yang telah melimpahkan rahmat dan hidayah-Nya, sehingga kita dapat menyelesaikan Manual Book ini yang merupakan bagian atas pekerjaan pengadaan website Sistem Informasi Manajemen Data Pendidikan Orang Asli Papua Provinsi Papua Tengah. Manual Book ini disusun untuk memberikan panduan kepada para pengguna dalam menggunakan website Sistem Informasi Manajemen Data Pendidikan Orang Asli Papua Provinsi Papua Tengah.

Website ini dirancang dengan tujuan untuk memberikan kemudahan akses dan informasi terkait dengan dunia pendidikan di wilayah Provinsi Papua Tengah. Dengan adanya panduan ini, diharapkan para pengguna dapat memahami dengan lebih baik fungsi dan fitur yang disediakan oleh website ini. Pengembangan pendidikan merupakan salah satu pijakan utama dalam mewujudkan masyarakat yang cerdas, kreatif, dan berdaya saing. Oleh karena itu, website Sistem Informasi Manajemen Data Pendidikan Orang Asli Papua Provinsi Papua Tengah hadir sebagai upaya untuk mempermudah akses informasi terkait dengan kebijakan, program, dan layanan pendidikan di daerah ini.

Manual Book ini mencakup berbagai informasi navigasi dalam website, hingga cara mengakses berbagai informasi penting yang terkait dengan dunia pendidikan. Kami berharap panduan ini dapat menjadi sumber informasi yang bermanfaat dan mendukung kelancaran penggunaan website Sistem Informasi Manajemen Data Pendidikan Orang Asli Papua Provinsi Papua Tengah.

Sebagai penutup, kami mengucapkan terima kasih kepada semua pihak yang telah berkontribusi dalam penyusunan Manual Book ini. Semoga website ini dapat memberikan kontribusi positif dalam pengembangan dunia pendidikan di Provinsi Papua Tengah.

#### **PENDAHULUAN**

<span id="page-3-0"></span>Website resmi Dinas Pendidikan dan kebudayaan provinsi papua Tengah dapat diakses pada domain resmi yang telah disedikan sebelumnya. Website resmi Dinas Pendidikan dan kebudayaan ini memiliki halaman pengelolahan konten yang disebut Content menagement control (CMC).

Website resmi dinas Pendidikan dan kebudayaan provinsi papua tengah terbagi menjadi halaman back end dan halaman utama yang disebut front end. Dimana halaman admin / back end digunakan untuk mengelolah konten website. Berikut adalah halaman admin dari website resmi Dinas pendidikan dan kebudayaan provinsi papua tengah

#### **1. Halaman Website**

Halaman admin website SIMDIK OAP provinsi papua tengah dilengkapi dengan fasilitas authentication dengan login pengguna.

Pada halaman admin SIMDIK OAP provinsi papua tengah terdapat beberapa menu untuk mengelolah situs. Berikut adalah menu – menu yang telah disediakan untuk mengelolah website SIMDIK OAP papua tengah.

a. Menu Beranda

Menu Beranda adalah menu yang menampikan informasi dari aktifitas website yang ditampikan dengan grafik-grafik yang dapat di baca dengan mudah.

b. Menu Mater Data

Menu Mater Data adalah menu yang digunakan untuk mengelola datadata utama yang ada di website ini seperti master penguna untuk mengelola penguna, master sekolah untuk mengelola sekolah dan masih banyak master yang lainya.

c. Menu Data

Menu Data adalah menu yang digunakan untuk menginputkan data tentang sekolah yang ada di papua tengah.

d. Menu Laporan

Menu Laporan adalah menu yang menapilkan laporan dari setiap sekolah yang bisa di print atau pun di download.

e. Menu Setiing

Menu setting adalah menu yang diguankan untuk mengature aplikasi seperti mengatur judul, tahun dan lain-lain.

Untuk mengakses dan mengelolah data dan informasi pada website SIMDIK OAP provinsi papua tengah perlu untuk masuk ke halaman login dari website dan mengisikan username/email dan password. Berikut adalah Langkah - Langkah untuk mengelolah informasi website dinas pendidikan dan kebudayan provinsi papua tengah.

#### <span id="page-5-0"></span>**A. Halaman Login**

Halaman login adalah halaman autentufikasi pengguna sebelum masuk pada dashboard admin website. Silahkan isi username dan password kemudihan klik tombol login.

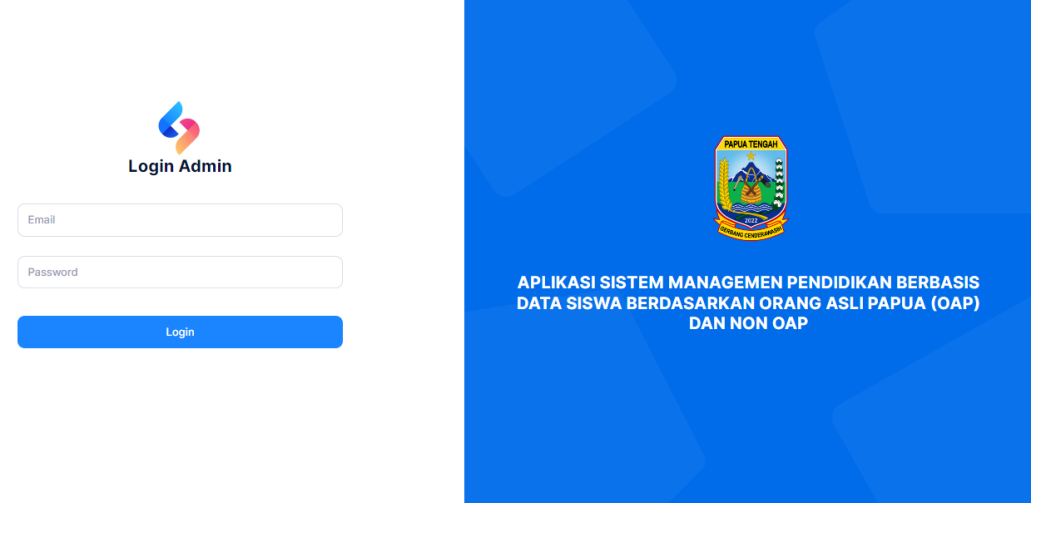

*Gambar 1 Halaman Login*

Jika username/email dan password yang anda masukan benar maka anda akan di arahkan ke lansung ke halaman dashboard, jika username/email dan password yang anda masukan salah maka akan muncul notifikasi bahwa username/email yang anda masukan salah.

#### <span id="page-6-0"></span>**B. Halaman Beranda**

Halaman Beranda ini anda akan di sajikan beberapa statistik yang ada di aplikasi ini.

| $(a)$ > Beranda<br><b>SIMDIKOAP</b><br>Aplikasi Sistem Managemen Pendidikan<br>Berbasis Data Siswa Berdasarkan Orang Asli Papua (OAP) Dan Non OAP |                                 |                                                                                         |
|----------------------------------------------------------------------------------------------------|---------------------------------|-----------------------------------------------------------------------------------------|
| <b>Monitoring SARPRAS</b><br><b>ROMBEL</b><br>PD<br>SP<br><b>GTK</b>                                                                              |                                 |                                                                                         |
| $0 + 100%$<br>Data Sarpras 2024                                                                                                    | $1 * 100,0%$<br>Data Siswa 2024 | $1 * 100,0%$<br>Data Siswa OAP                                                          |
| Kab. Deiyai                                                                                                    |                                 | Kab. Delyai<br>墨<br>$0 \rightarrow 0\%$<br>Total Siswa OAP                              |
| Kab. Dogiyal                                                                                                    |                                 | Kab. Dogiyai<br>$0 \rightarrow 0\%$<br>ŵ.<br><b>Total Siswa OAP</b>                     |
| Kab. Intan Jaya                                                                                                    |                                 | Kab. Intan Jaya<br>€<br>$0 \rightarrow 0\%$<br>Total Siswa OAP                          |
| Kab, Mimika                                                                                                    | 0.5                             | Kab, Mimika<br>$\overline{\textbf{v}}$<br>$0 \rightarrow 0\%$<br><b>Total Siswa OAP</b> |
| Kab, Nabire                                                                                                    | 0.25                            | Kab. Nabire<br>0<br>$1 + 100%$<br><b>Total Siswa OAP</b>                                |
| Kab, Panjai                                                                                                    | ğ<br>×<br>ă                     | ā<br>Kab, Panjai<br>$0 + 0\%$<br><b>Total Siswa OAP</b>                                 |
| Kab, Puncak                                                                                                    | $\circ$                         | Kab, Puncak<br>$0 \rightarrow 0\%$<br>虑<br><b>Total Siswa OAP</b>                       |

*Gambar 2 halaman Beranda*

#### <span id="page-6-1"></span>**C. Halaman Menu Master Data**

Menu master data ini digunakan untuk mengelola data-data utama di dalam aplikasi ini.

| <b>SIMDIKOAP</b><br><b>Beranda</b>                | <b>Master Data</b><br>Data               | Pengaturan<br>Laporan  |
|---------------------------------------------------|------------------------------------------|------------------------|
| > Beranda<br>$\Omega$                             | Master Pengguna                          |                        |
|                                                   | Master Sekolah                           |                        |
| <b>SIMDIKOAP</b><br><b>Aplikasi Sistem Manage</b> | Master Jenjang<br>न्न                    |                        |
| <b>Berbasis Data Siswa Ber</b>                    | Master Tahun Ajaran<br>न्त               | <b>AP) Dan Non OAP</b> |
|                                                   | Master SARPRAS<br>ल                      |                        |
| <b>Monitoring SARPRAS</b>                         | <b>ROMBEL</b><br><b>GTK</b><br><b>PD</b> | <b>SP</b>              |
|                                                   |                                          |                        |

*Gambar 3 Master Data*

Pada menu ini anda bisa memilih terlebih dahulu master yang ingin anda kelola.

#### <span id="page-7-0"></span>1) Master Pengguna

Pada menu ini, Anda bisa menginput, menghapus dan mengedit penguna yang ada di aplikasi ini.

| Pengaturan Pengguna                                           |                      |                       |               |                             |                            |
|---------------------------------------------------------------|----------------------|-----------------------|---------------|-----------------------------|----------------------------|
|                                                               |                      |                       |               |                             |                            |
|                                                               |                      |                       |               |                             |                            |
| Q Cari Data                                                   | Carl<br>Reset        |                       |               |                             | + Tambah Pengguna          |
| <b>USER</b>                                                   | ROLE                 | <b>LOGIN TERAKHIR</b> | <b>STATUS</b> | <b>KEWENANGAN</b>           | AKSI                       |
| Aditya Yudhi Hanafi<br>$\overline{A}$<br>admin@gmail.com      | <b>ADMIN</b>         | 30 Januari 2024 12:44 | Aktif         |                             | Aksi $\sim$                |
| <b>Smp Nabire Operator</b><br>$\mathbf S$<br>nabire@gmail.com | <b>ADMIN SEKOLAH</b> | $\sim$                | Aktif         | Sekolah SMP Negeri 1 Nabire | Aksi $\sim$                |
|                                                               |                      |                       |               | 10                          | Menampilkan 10 dari 2 data |

*Gambar 4 Master Pengguna*

Untuk menginputkan pengguna anda bisa klik tombol tambah penguna.

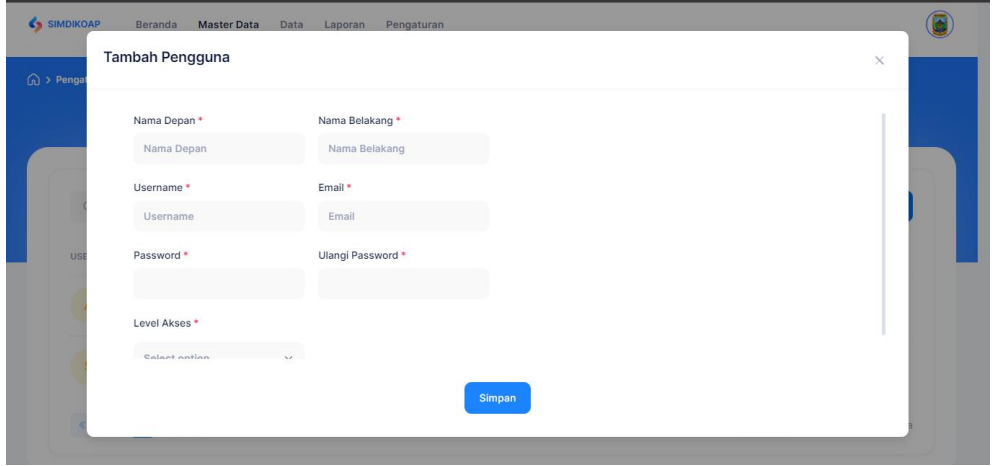

*Gambar 5 Form input Pengguna*

Nanti akan muncul tampilan di atas. Kemudian ada bisa mengisi data yang di perlukan dan klik tombol simpan untuk meyimpan data pengguna.

Untuk mengedit data, Anda bisa klik tombol Aksi.

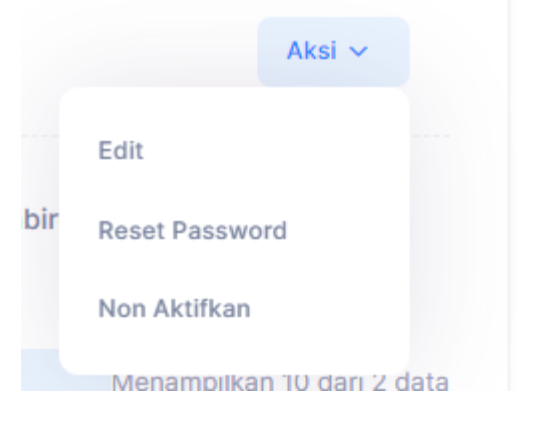

*Gambar 6 Edit Pengguna*

Nanti akan muncul pilhan seperti di atas, anda pilih Edit dan akan muncul tampilan seperti di bawah ini. Sesuaikan data yang mau di edit dan klik simpan untuk menyimpan perubahan yang sudah anda inputkan.

<span id="page-8-0"></span>2) Master Sekolah

Pada menu ini, Anda bisa menginput, menghapus dan mengedit sekolah yang ada di aplikasi ini.

|                       | <b>MASTER SEKOLAH</b>                |                                                                    |                   |                          |                    |              |               |                  |              |
|-----------------------|--------------------------------------|--------------------------------------------------------------------|-------------------|--------------------------|--------------------|--------------|---------------|------------------|--------------|
|                       | Aplikasi Sistem Managemen Pendidikan | Berbasis Data Siswa Berdasarkan Orang Asli Papua (OAP) Dan Non OAP |                   |                          |                    |              |               |                  |              |
|                       |                                      |                                                                    |                   |                          |                    |              |               |                  |              |
|                       |                                      |                                                                    |                   |                          |                    |              |               |                  |              |
|                       |                                      |                                                                    |                   |                          | Semua Sekolah      | Data Sekolah |               | + Tambah Sekolah |              |
|                       |                                      |                                                                    |                   |                          |                    |              |               |                  |              |
| Pilih Provinsi v      | Pilih Kabupaten ~                    |                                                                    | Pilih Kecamatan ~ | Pilih Jenjang $\vee$     | Pilih Jenis $\vee$ | Nama Sekolah |               | $\alpha$         | ø            |
| Provinsi              | <b>Kabupaten</b>                     | Kecamatan                                                          | <b>NPSN</b>       | Nama Sekolah             | Jenjang            | Jenis        | <b>Status</b> | Filter<br>Aksi   | <b>Reset</b> |
| Prov. Papua<br>Tengah | Kab, Nabire                          | Kec, Nabire                                                        | 60301721          | SD Advent 01 Nabire      | <b>SD</b>          | Swasta       | Aktif         | Aksi ~           |              |
| Prov. Papua<br>Tengah | Kab, Nabire                          | Kec, Teluk Kimi                                                    | 60301720          | SD Advent 02<br>Samabusa | SD                 | Swasta       | Aktif         | Aksi $\sim$      |              |

*Gambar 7 Master Sekolah*

Untuk menginput data sekolah anda bisa klik tombol Tambah Sekolah.

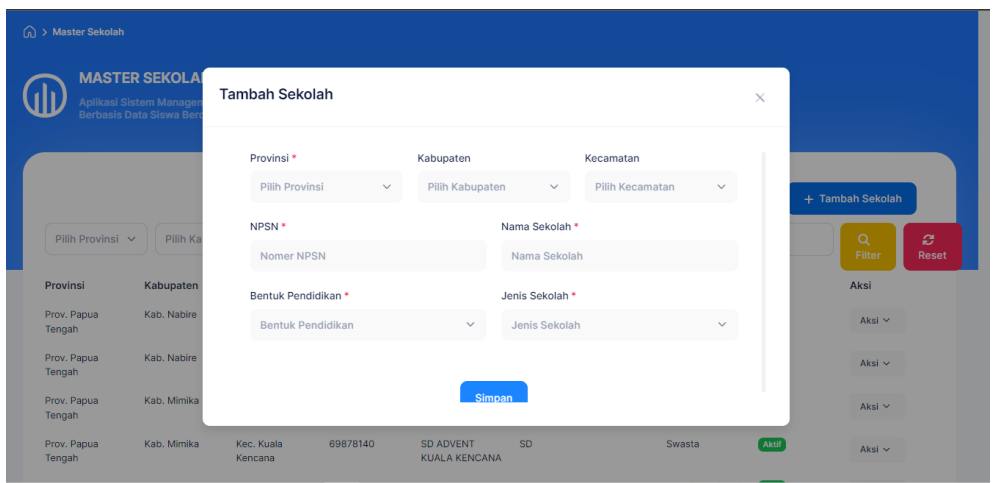

*Gambar 8 Form Master Sekolah*

Nanti akan muncul tampilan seperti di atas. Kemudian lengkapi form tersebut, setelah form terisi semua anda bisa klik tombol Simpan.

Untuk mengedit data, Anda bisa klik tombol Aksi.

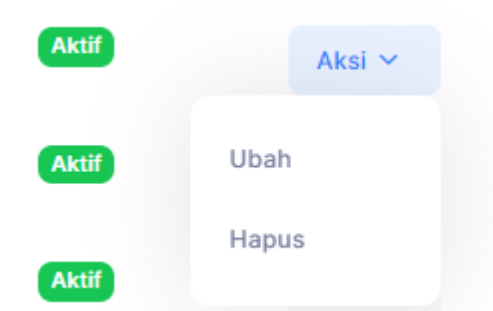

Setelah itu klik tombol ubah dan akan muncul halaman seperti di bawah ini.

|                               | Aplikasi Sistem Managemen Pendidikan | Berbasis Data Siswa Berdasarkan Orang Asli Papua (OAP) Dan Non OAP |                                           |                           |             |              |                                            |
|-------------------------------|--------------------------------------|--------------------------------------------------------------------|-------------------------------------------|---------------------------|-------------|--------------|--------------------------------------------|
|                               |                                      | <b>Edit Sekolah</b>                                                |                                           |                           |             | $\times$     |                                            |
|                               |                                      | Provinsi *                                                         | Kabupaten                                 |                           | Kecamatan   |              | + Tambah Sekolah                           |
| Pilih Provinsi v              | Pilih Ka                             | Prov. Papua Tengah<br>$\checkmark$                                 | Kab. Nabire                               | $\checkmark$              | Kec. Nabire | $\checkmark$ | $\alpha$<br>$\tilde{c}$<br>Filter<br>Reset |
| Provinsi                      | Kabupaten                            | NPSN *                                                             |                                           | Nama Sekolah <sup>*</sup> |             |              | Aksi                                       |
| Prov. Papua<br>Tengah         | Kab. Nabire                          | 60301721                                                           |                                           | SD Advent 01 Nabire       |             |              | Aksi $\sim$                                |
| Prov. Papua<br>Tengah         | Kab. Nabire                          | Bentuk Pendidikan *                                                |                                           | Jenis Sekolah *           |             |              | Aksi $\sim$                                |
| Prov. Papua<br>Tengah         | Kab, Mimika                          | SD                                                                 | $\checkmark$                              | Swasta                    |             | $\checkmark$ | Aksi $\vee$                                |
| Prov. Papua<br>Tengah         | Kab, Mimika                          |                                                                    | Simpan                                    |                           |             |              | Aksi $\sim$                                |
| Prov. Papua<br>Tengah         | Kab. Intan Ja                        |                                                                    |                                           |                           |             |              | Aksi $\sim$                                |
| Prov. Papua<br><b>Tongols</b> | Kab. Nabire                          | Kec. Wapoga<br>60303610                                            | SD Advent Villasi<br><b><i>VOLUME</i></b> | <b>SD</b>                 | Swasta      |              | Aktif<br>Aksi $\sim$                       |

*Gambar 9 Form Ubah Master Sekolah*

Anda bisa mengganti data yang kurang tepat kemudian klik Simpan untuk menyimpan perubahan tersebut.

Kemudian untuk menhapus data, Anda bisa klik tombol Hapus dan data tersebut akan terhapus.

<span id="page-10-0"></span>3) Master Jenjang

Pada menu ini, Anda bisa menginput, mengarsipkan dan mengedit jenjang yang ada di aplikasi ini.

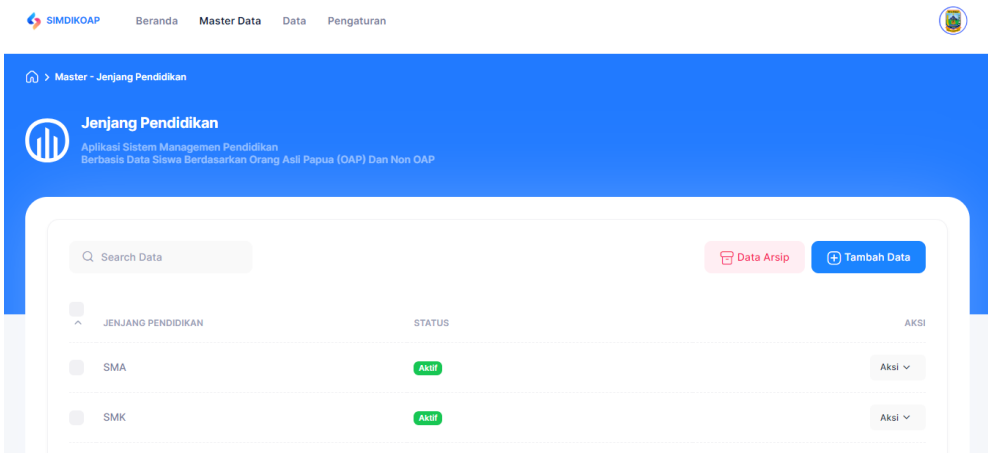

*Gambar 10 Halaman Master Jenjang*

Untuk menginput data jenjang anda bisa klik tombol Tambah Data.

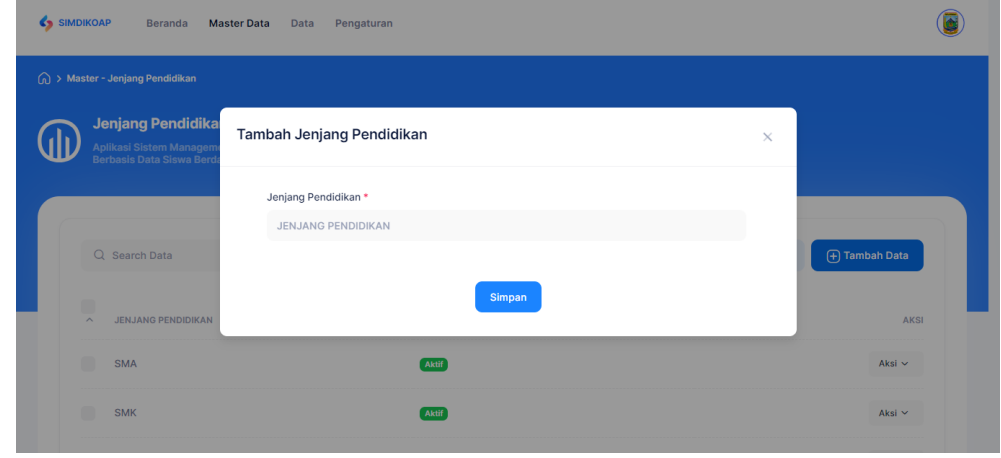

*Gambar 11 Form Tambah Master Jenjang*

Nanti akan muncul tampilan seperti di atas. Kemudian lengkapi form tersebut, setelah form terisi semua anda bisa klik tombol Simpan.

Untuk mengedit data, Anda bisa klik tombol Aksi

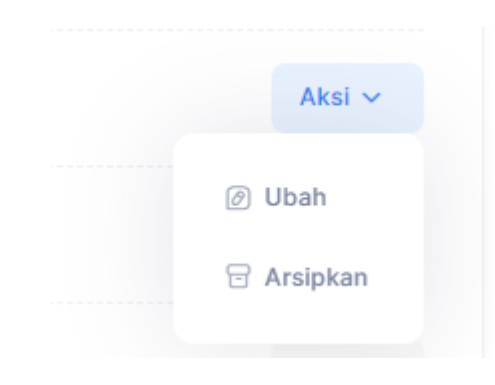

*Gambar 12 Aksi Master Jenjang*

Setelah itu klik tombol ubah dan akan muncul halaman seperti di bawah ini.

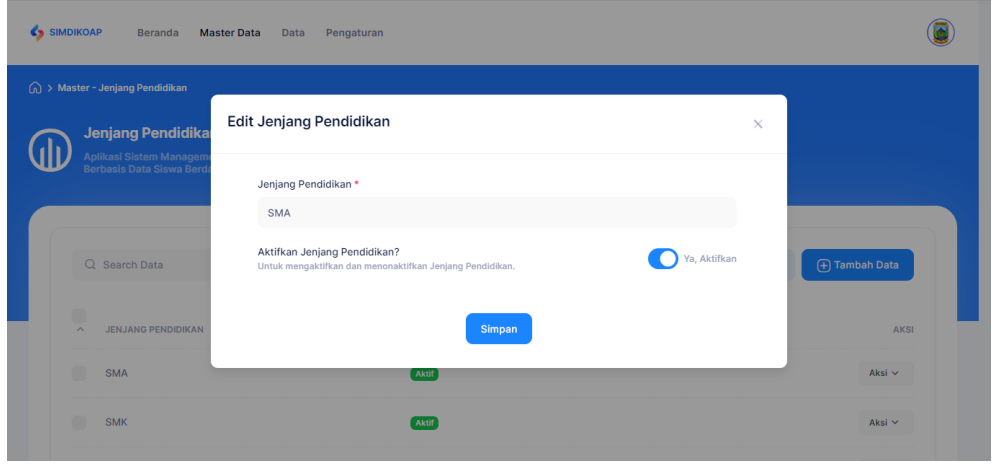

*Gambar 13 Form Ubah Master Jenjang*

Anda bisa mengganti data yang kurang tepat kemudian klik Simpan untuk menyimpan perubahan tersebut.

Kemudian untuk Arsipkan data, Anda bisa klik tombol Arsipkan.

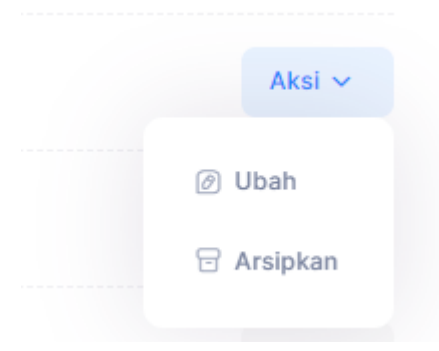

*Gambar 14 Aksi Master Jenjang*

Dan akan muncul notifikasi seperti di bawah ini.

#### Apakah kamu yakin ingin mengarsipkan data SMA?

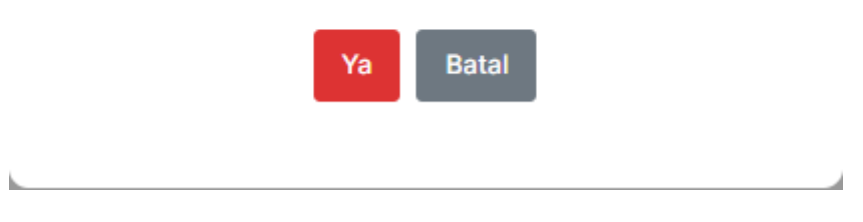

*Gambar 15 Notifikasi Arsip Jenjang*

Jika anda yakin untuk mengarsipkan data tersebut klik tombol Ya jika tidak klik tombol batal.

Data yang di arsipkan tidak hilang, namu akan masuk ke daftar data yang diarsipkan. Untuk melihatnya klik tombol Data Arsip

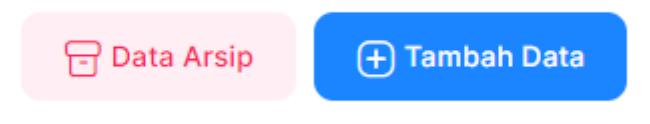

*Gambar 16 Button Data Arsip*

Dan nanti akan muncul tampilan seperti di bawah ini.

| <b>SIMDIKO</b> | Data Arsip Jenjang Pendidikan                                  |               | $\times$              |  |
|----------------|----------------------------------------------------------------|---------------|-----------------------|--|
| ∩ > Master     | Q Search Data                                                  |               |                       |  |
|                | $\Box$<br><b>JENJANG PENDIDIKAN</b><br>$\widehat{\phantom{a}}$ | <b>STATUS</b> | AKSI                  |  |
|                | $\begin{array}{c} \hline \end{array}$<br>TPA                   | Aktif         | Actions $\smallsmile$ |  |
|                | $10 - \vee$<br>Showing 1 to 1 of 1 records                     |               | 1                     |  |
| $\wedge$       | <b>JENJANG PENDIDIKAN</b>                                      | <b>STATUS</b> | <b>AKSI</b>           |  |
| r.             | <b>SMA</b>                                                     | Aktif         | Aksi $\sim$           |  |
| г              | <b>SMK</b>                                                     | Aktif         | Aksi $\sim$           |  |

*Gambar 17 Data Arsip Master Jenjang*

Anda juga bisa mengembalikan atau menghapus secara permanen data yang sudah di arsipkan dengan cara, klik tombol Aksi dan akan muncul dua pilihan seperti di bawah ini.

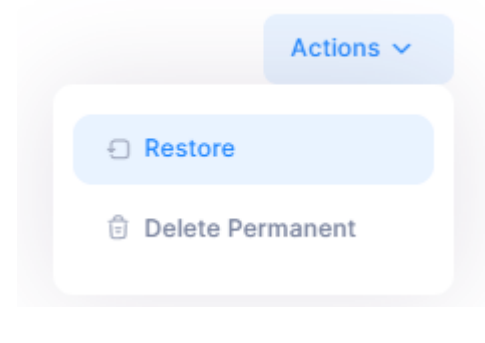

*Gambar 18 Action Data Arsip*

Jika anda ingn mengembalikan data maka klik tombol Restore dan jika anda ingn menhapus data secara permanen klik tombol Delete Pemanent.

#### <span id="page-13-0"></span>4) Master Tahun Ajaran

Pada menu ini, Anda bisa menginput, mengarsipkan dan mengedit Tahun Ajaran yang ada di aplikasi ini.

| A > Master - Tahun Ajaran                                 |                                                                                                    |               |                                        |
|-----------------------------------------------------------|----------------------------------------------------------------------------------------------------|---------------|----------------------------------------|
| <b>Master Tahun Ajaran</b>                                | Aplikasi Sistem Managemen Pendidikan<br>Berbasis Data Siswa Berdasarkan Orang Asli Papua (OAP) Dan Non OAP |               |                                        |
| Q Search Data                                             |                                                                                                    |               | <b>P</b> Data Arsip<br>(+) Tambah Data |
|                                                           |                                                                                                    |               |                                        |
| $\blacksquare$<br><b>TAHUN</b><br>$\widehat{\phantom{a}}$ | <b>SEMESTER</b>                                                                                            | <b>STATUS</b> | <b>AKSI</b>                            |
| 2023<br>$\blacksquare$                                    | <b>GANJIL</b>                                                                                              | Aktif         | Aksi $\sim$                            |

*Gambar 19 Master Tahun Ajaran*

Untuk menginput data Tahun Ajaran anda bisa klik tombol Tambah Data.

| SIMDIKOAP<br>Beranda<br><b>Master Data</b><br>Pengaturan<br>Data          |                                      |        |          |                 |  |  |
|---------------------------------------------------------------------------|--------------------------------------|--------|----------|-----------------|--|--|
| ∩ > Master - Tahun Ajaran                                                 |                                      |        |          |                 |  |  |
| Master Tahun Ajar<br>Aplikasi Sistem Managem<br>Berbasis Data Siswa Berda | Tambah Tahun Ajaran                  |        | $\times$ |                 |  |  |
|                                                                           | Tahun Pelajaran *<br>Tahun Pelajaran |        |          |                 |  |  |
| Q Search Data                                                             |                                      | Simpan |          | (+) Tambah Data |  |  |
| ٦<br>$\widehat{\phantom{a}}$<br><b>TAHUN</b>                              |                                      |        |          | AKSI            |  |  |
| 2023<br>٦                                                                 | <b>GANJIL</b>                        | Aktif  |          | Aksi $\sim$     |  |  |
| 2023<br>n                                                                 | <b>GENAP</b>                         | Aktif  |          | Aksi $\vee$     |  |  |

*Gambar 20 Form Tahun Ajaran*

Nanti akan muncul tampilan seperti di atas. Kemudian lengkapi form tersebut, setelah form terisi semua anda bisa klik tombol Simpan.

Untuk mengedit data tahun ajaran, Anda bisa klik tombol Aksi

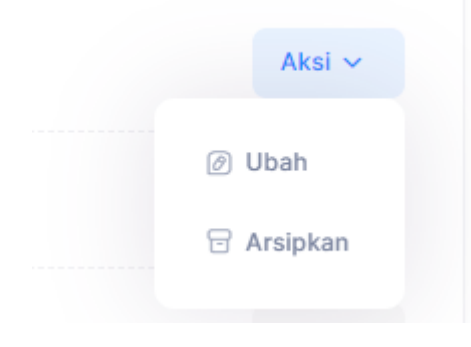

*Gambar 21 Aksi Tahun Ajaran*

Setelah itu klik tombol ubah maka akan muncul halaman seperti di bawah ini.

| A > Master - Jenjang Pendidikan                     |                                                                                                    |          |                 |
|-----------------------------------------------------|----------------------------------------------------------------------------------------------------|----------|-----------------|
| <b>Jenjang Pendidika</b>                            | Edit Jenjang Pendidikan                                                                                  | $\times$ |                 |
| Aplikasi Sistem Managem<br>Berbasis Data Siswa Berd | Jenjang Pendidikan*                                                                                      |          |                 |
|                                                     | SMA                                                                                                    |          |                 |
| Q Search Data                                       | Aktifkan Jenjang Pendidikan?<br>Ya, Aktifkan<br>Untuk mengaktifkan dan menonaktifkan Jenjang Pendidikan. |          | (+) Tambah Data |
| ٦<br><b>JENJANG PENDIDIKAN</b><br>$\wedge$          | Simpan                                                                                                   |          | <b>AKSI</b>     |
| <b>SMA</b>                                          | Aktif                                                                                                    |          | Aksi $\vee$     |
| <b>SMK</b>                                          | Aktif                                                                                                    |          | Aksi $\sim$     |

*Gambar 22 Edit Tahun Ajaran*

Anda bisa mengganti data yang kurang tepat kemudian klik Simpan untuk menyimpan perubahan tersebut.

Kemudian untuk mengarsipkan data, Anda bisa klik tombol Arsipkan.

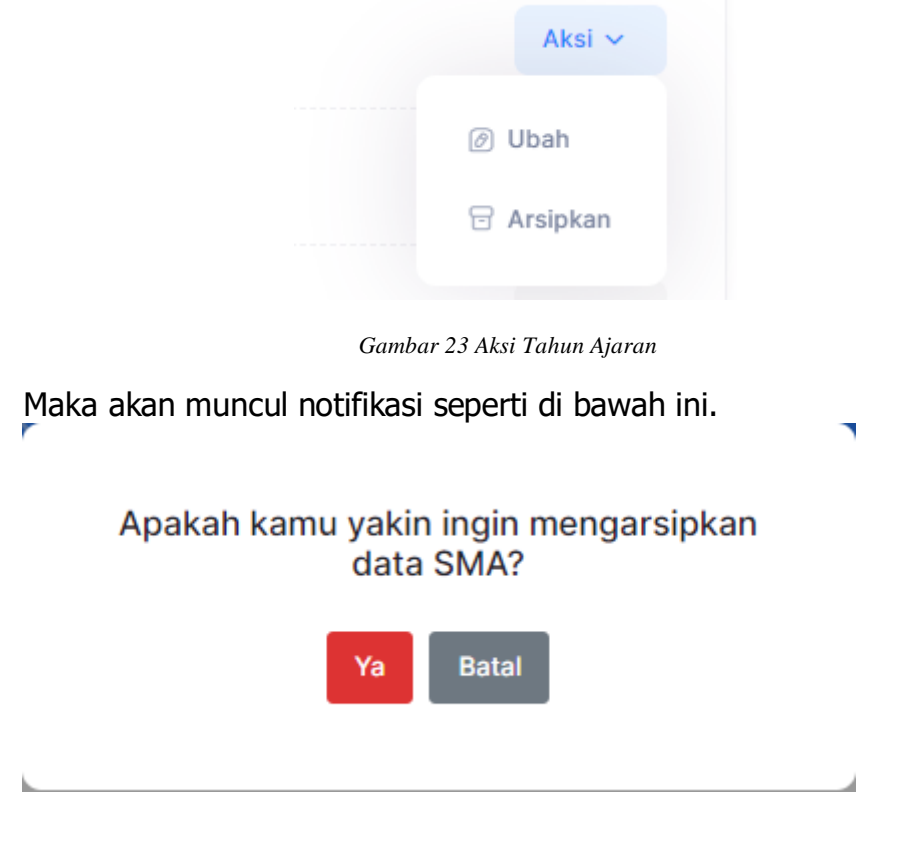

*Gambar 24 Notif Arsip Tahun Ajaran*

Jika anda yakin untuk mengarsipkan data tersebut klik tombol Ya jika tidak klik tombol Batal.

Data yang di arsipkan tidak hilang, namun akan masuk ke daftar data yang diarsipkan. Untuk melihatnya klik tombol Data Arsip

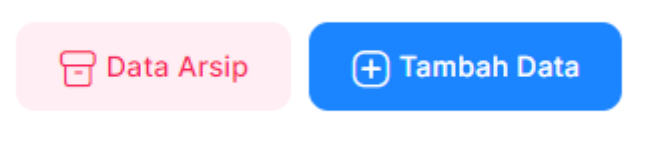

*Gambar 25 Data Arsip Tahun Ajaran*

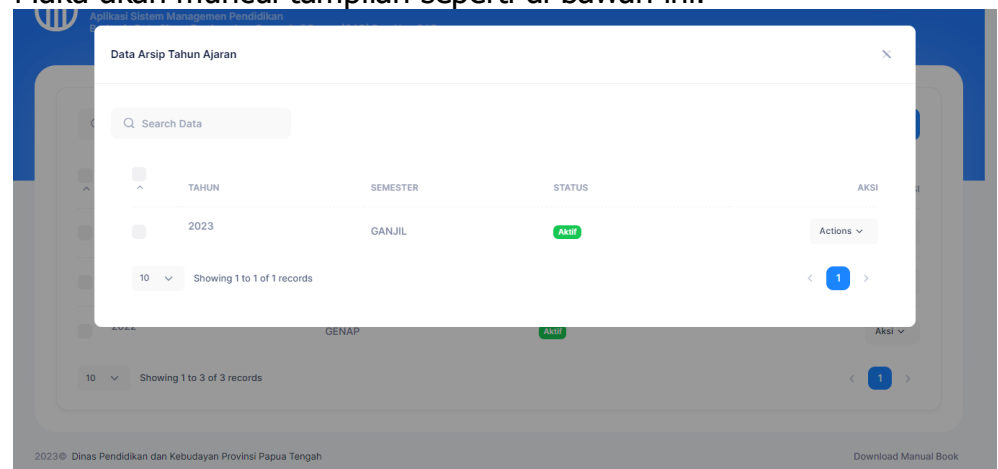

Maka akan muncul tampilan seperti di bawah ini.

*Gambar 26 Data Arsip Tahun Ajaran*

Anda juga bisa mengembalikan atau menghapus secara permanen data yang sudah di arsipkan dengan cara, klik tombol Aksi dan akan muncul dua pilihan seperti di bawah ini.

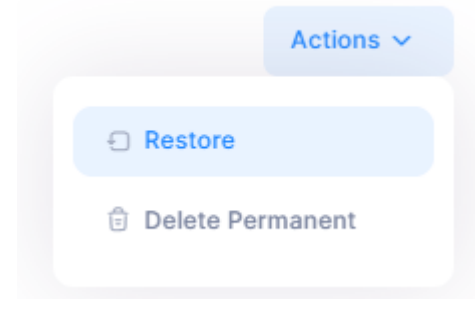

 *Gambar 27 Action Tahun Ajaran*

Jika anda ingn mengembalikan data maka klik tombol Restore dan jika anda ingin menhapus data secara permanen klik tombol Delete Pemanent.

<span id="page-17-0"></span>5) Master Sarpras

Master sarpas digunakan untuk mengelola data sarana prasarana yang dimiliki oleh sekolah-sekolah yang ada di papua tengah.

| SIMDIKOAP                     | <b>Beranda</b>        | <b>Master Data</b>                                                                                         | Data | Laporan | Pengaturan |               |              |                  |  |
|-------------------------------|-----------------------|----------------------------------------------------------------------------------------------------|------|---------|------------|---------------|--------------|------------------|--|
| $\textcircled{h}$ > SIMDIKOAP |                       |                                                                                                    |      |         |            |               |              |                  |  |
|                               | <b>MASTER SARPRAS</b> | Aplikasi Sistem Managemen Pendidikan<br>Berbasis Data Siswa Berdasarkan Orang Asli Papua (OAP) Dan Non OAP |      |         |            |               |              |                  |  |
|                               |                       |                                                                                                    |      |         |            |               |              |                  |  |
| Q Cari Data                   |                       |                                                                                                    | Cari | Reset   |            |               | P Data Arsip | + Tambah SARPRAS |  |
| <b>NO</b>                     | <b>NAMA SARPRAS</b>   |                                                                                                    |      |         |            | <b>STATUS</b> |              | <b>AKSI</b>      |  |
| 1                             | <b>Ruang Bangunan</b> |                                                                                                    |      |         |            | Aktif         |              | Aksi $\sim$      |  |
| $\overline{2}$                | <b>Ruang OSIS</b>     |                                                                                                    |      |         |            | Aktif         |              | Aksi $\sim$      |  |
|                               |                       |                                                                                                    |      |         |            |               |              |                  |  |

 *Gambar 28 Master Sarpras*

Di dalam menu ini kita bisa menambah, mengubah, mengarsipkan, menghapus permanen dan mengembalikan data yang sudah di arsipkan.

Untuk menambahkan data kita bisa klik tombol Tambah Sarpras maka akan muncul tampilan seperti di bawah ini.

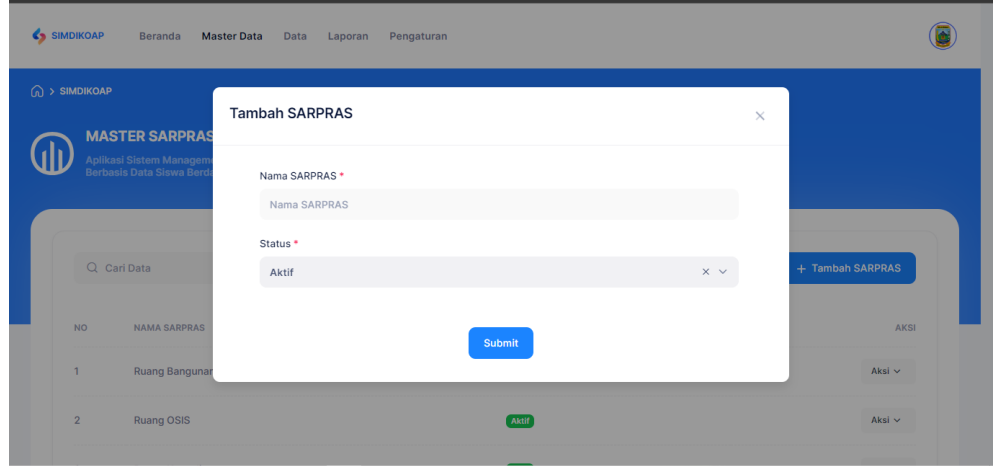

 *Gambar 29 Form Tambah Sarpras*

anda dapat mengisi form tersebut lalu klik simpan untuk menambahkan data sarpras.

Setelah itu kita juga bisa mengubah data yang sudah kita tambahkan degan cara klik tombol Aksi kemudian akan muncul pilihan seperti di bawah ini.

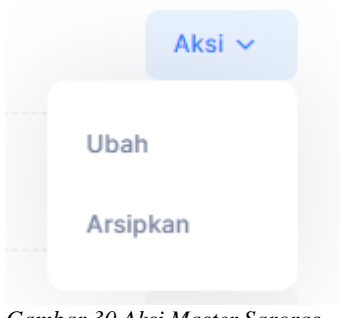

 *Gambar 30 Aksi Master Saroras*

Untuk mengubah kita bisa klik tombol ubah dan akan muncul tampilan sebegai berikut.

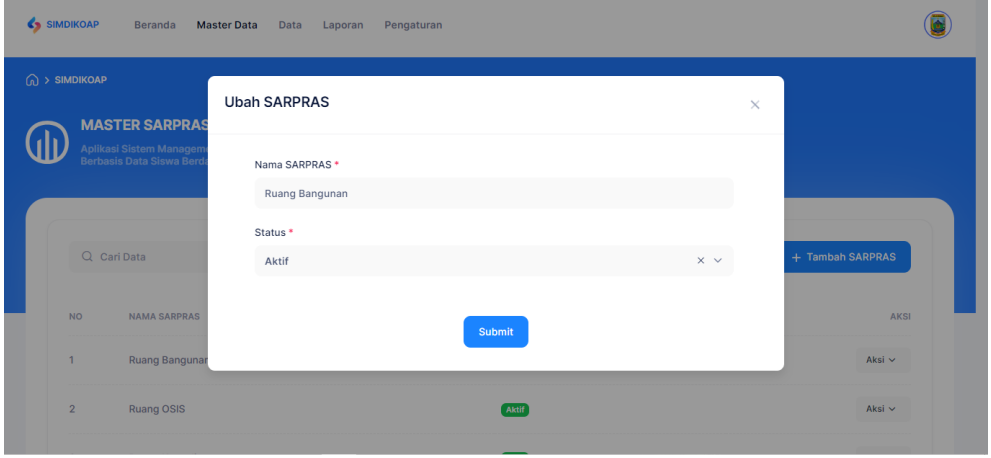

*Gambar 31 Form Ubah Sarpras*

Kemudian anda bisa mengubah data tersebut dan untuk meyimpan perubahan tersebut anda bisa klik tombol submit.

Dan jika kita ingin mengarsipkan data kita bisa klik tombol Aksi dan kita pilih yang Arsipkan maka akan muncul notifikasi seperti di bawah ini. Apakah kamu yakin ingin menghapus file **Ruang Bangunan? Batal** Yа

*Gambar 32 Notif Arsip Sarpras*

Jika anda yakin untuk mengarsipkan data tersebut, anda bisa klik Ya dan jika anda tidak yakin anda bisa klik tombol Batal.

Data yang di arsipkan tidak hilang, namun akan masuk ke daftar data yang diarsipkan. Untuk melihatnya klik tombol Data Arsip

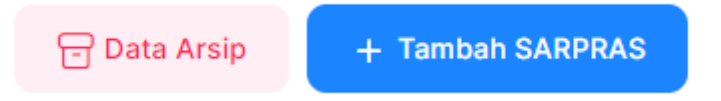

*Gambar 33 Button Data Arsip Sarpras*

Maka akan muncul tampilan seperti di bawah ini.

| SIMDIKOAP                 | Beranda Master Data                   | Data<br>Laporan<br>Pengaturan |                |
|---------------------------|---------------------------------------|-------------------------------|----------------|
| $\widehat{w}$ > SIMDIKOAP |                                       |                               |                |
|                           | Data Arsip SARPRAS                    |                               | $\times$       |
|                           | $\blacksquare$<br><b>NAMA SARPRAS</b> | <b>STATUS</b>                 | AKSI           |
|                           | Ruang Ibadah<br>$\Box$                | Aktif                         | Actions $\sim$ |
| <b>NO</b>                 |                                       |                               |                |
| $\overline{1}$            | Ruang Bangunan                        | Aktif                         | Aksi $\sim$    |
| $\overline{2}$            | Ruang OSIS                            | <b>Aktif</b>                  | Aksi $\sim$    |

*Gambar 34 Data Arsip Sarpras*

Anda juga bisa mengembalikan atau menghapus secara permanen data yang sudah di arsipkan dengan cara, klik tombol Aksi dan akan muncul dua pilihan seperti di bawah ini.

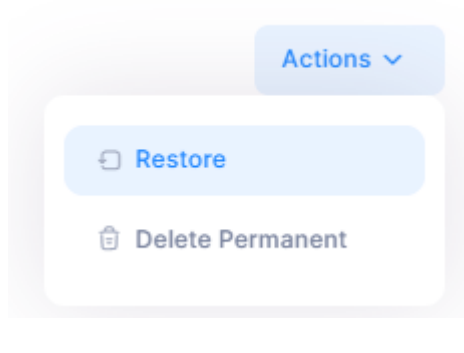

*Gambar 35 Actions Data Arsip*

Jika anda ingn mengembalikan data maka klik tombol Restore dan jika anda ingin menhapus data secara permanen klik tombol Delete Pemanent.

#### <span id="page-20-0"></span>**D. Halaman Menu Data**

Menu ini digunakan untuk menginputkan data-data mengenai informasi dari sekolah yang ada di papua tengah.

| SIMDIKOAP<br><b>Beranda</b><br><b>Master Data</b>                                                                         | Pengaturan<br><b>Data</b>                                                            |                                                                                                    |
|----------------------------------------------------------------------------------------------------|--------------------------------------------------------------------------------------|----------------------------------------------------------------------------------------------------|
| $\bigcirc$ > Beranda<br><b>SIMDIKOAP</b><br>Aplikasi Sistem Managemen Pendidikan<br>Berbasis Data Siswa Berdasarkan Orang | / Input Data Sekolah<br>S Input Data Siswa<br>Input Data Guru /<br>$\Xi$<br>Pendidik |                                                                                                    |
| <b>Monitoring SARPRAS</b><br><b>ROMBEL</b><br>PL                                                                          | ति Input Data SARPRAS<br>Data Rombel                                                 |                                                                                                    |
| 436 196,79%<br>Data Sarpras 2023                                                                                          | ∩<br>$+100%$<br>Data Siswa 2023                                                      | $\Omega$ 100%<br>Data Siswa OAP                                                                                                    |
| ŧ<br>ŧ<br>ŧ<br>Kab. Deiyai<br>143<br>Kab. Dogiyai                                                                         | A.<br>- 11<br>÷<br>$\Omega$<br>ő                                                     | Kab. Deiyai<br>---<br>$0 \rightarrow 0\%$<br><b>Total Siswa OAP</b><br>Kab. Dogiyai<br>$0 \rightarrow 0\%$<br><b>Total Siswa OAP</b> |

*Gambar 36 Menu Data*

<span id="page-20-1"></span>Pada menu ini anda bisa memilih terlebih dahulu data yang ingin anda kelola.

1) Input Data Sekolah

Di menu input data sekolah ini anda bisa menginputkan data mengenai informasi dari sekolah.

| SIMDIKOAP                  | Beranda                              | <b>Master Data</b>                                                 | Data<br>Laporan | Pengaturan                            |              |        |                         | O                     |
|----------------------------|--------------------------------------|--------------------------------------------------------------------|-----------------|---------------------------------------|--------------|--------|-------------------------|-----------------------|
| $\bigcap$ > Master Sekolah |                                      |                                                                    |                 |                                       |              |        |                         |                       |
| <b>MASTER SEKOLAH</b>      | Aplikasi Sistem Managemen Pendidikan |                                                                    |                 |                                       |              |        |                         |                       |
|                            |                                      | Berbasis Data Siswa Berdasarkan Orang Asli Papua (OAP) Dan Non OAP |                 |                                       |              |        |                         |                       |
|                            |                                      |                                                                    |                 |                                       |              |        | <b>A</b> Grafik Sarpras | <b>A Data Sekolah</b> |
| Pilih Provinsi v           | Pilih Kabupaten ~                    | Pilih Kecamatan v                                                  |                 | Pilih Jenjang ~<br>Pilih Jenis $\vee$ | Nama Sekolah |        | Q Filter                | <b>2</b> Reset        |
| Provinsi                   | Kabupaten                            | Kecamatan                                                          | <b>NPSN</b>     | Nama Sekolah                          | Jenjang      | Jenis  | <b>Status</b>           | Aksi                  |
| Prov. Papua Tengah         | Kab, Puncak                          | Kec. Erelmakawia                                                   | 69915366        | SD NEGERI ERELMAKAWIA                 | <b>SD</b>    | Negeri | Aktif                   | Aksi $\sim$           |
| Prov. Papua Tengah         | Kab, Nabire                          | Kec, Nabire Barat                                                  | 60301730        | SD Negeri Inpres 02 Bumi Raya         | SD           | Negeri | Aktif                   | Aksi v                |
| Prov. Papua Tengah         | Kab, Mimika                          | Kec, Mimika Baru                                                   | 60300847        | SD ADVEN TIMIKA                       | SD           | Swasta | Aktif                   | Aksi $\sim$           |
|                            |                                      |                                                                    |                 |                                       |              |        |                         |                       |
| Prov. Papua Tengah         | Kab, Intan Java                      | Kec. Homevo                                                        | 60305014        | SD Advent Sanepa                      | SD           | Swasta | Aktif                   | Aksi $\sim$           |

*Gambar 37 Data Sekolah*

Untuk menginputkan data sekolah, anda bisa cari terlebih dahulu sekolah yang anda ingin inputkan dengan cara memilih daerah dari sekolah atau bisa juga cari nama sekolah dan tekan tombol filter untuk mencarinya.

Setelah anda menemukan sekolah yang ingin anda inputkan datanya, anda bisa langsung klik tombol Aksi seperti di bawah ini. Kemudian klik Detail.

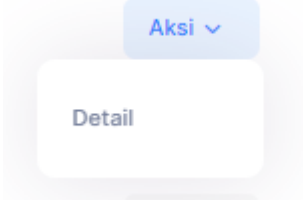

*Gambar 38 Aksi Data Sekolah*

Kemudian akan tampil halaman seperti di bawah ini.

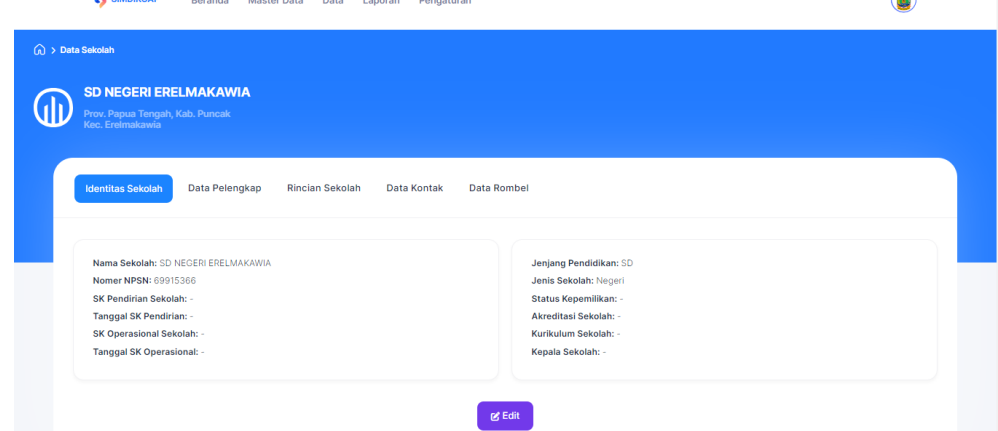

 $\bigoplus$ 

*Gambar 39 Form Tambah Data Sekolah*

Anda bisa lengakapi semua informasi sekolah mulai dari identitas sekolah, data perlengkapan, rincian sekolah, data kontak, dan data rombel dengan cara klik tombol Edit dan akan muncul tampilan seperti di bawah ini

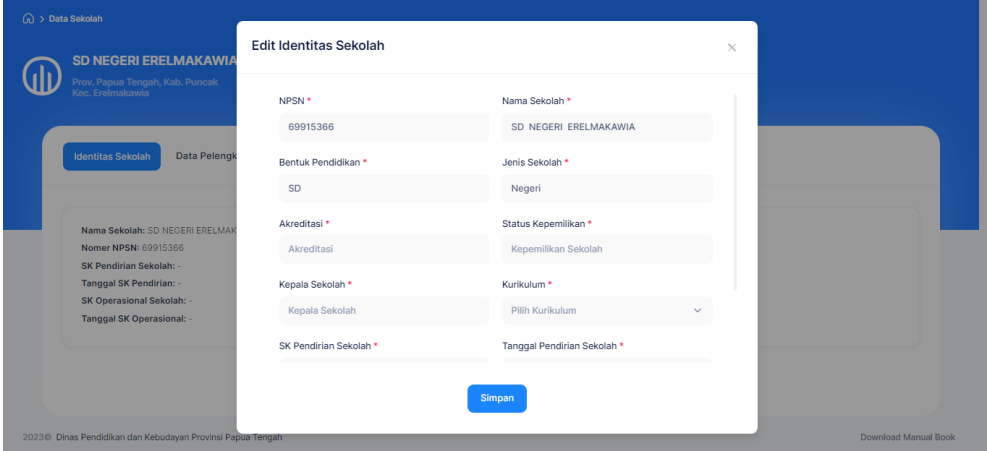

*Gambar 40 Edit Identitas Sekolah*

Lengkapi form tersebut dan klik tombol Simpan untuk menyimpan data.

Untuk Data rombel akan sedikit berbeda dalam penginputanya. Anda bisa pegin ke menu data rombel dan akan muncul tampilan seperti di bawah ini.

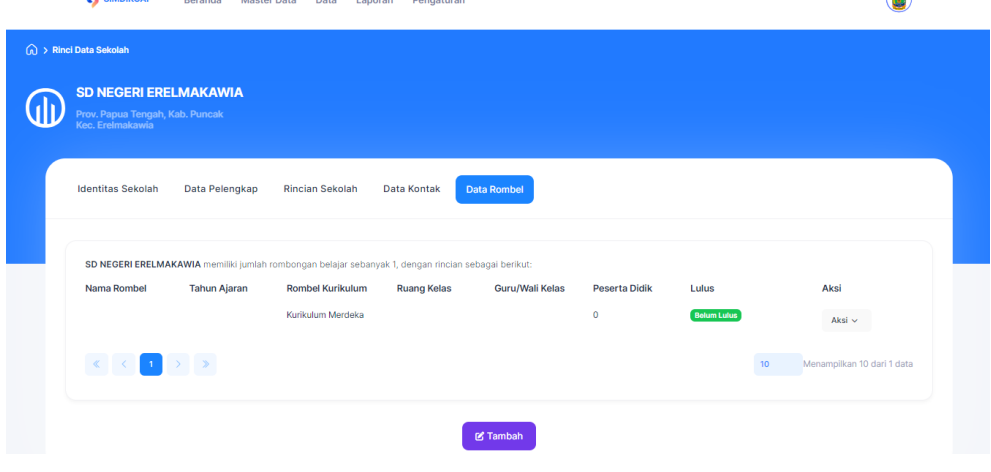

 $\bigcirc$ 

*Gambar 41 Data Rombel*

Anda bisa klik tombol tambah dan akan muncul tampilan seperti di bawah ini.

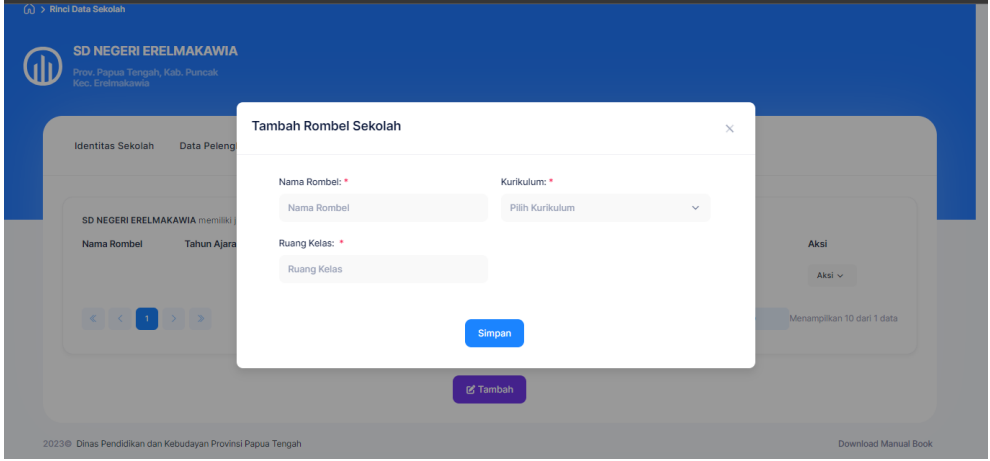

*Gambar 42 Tambah Rombel*

Lengkapi form tersebut kemudian klik tombol Simpan untuk meyimpan data. Data yang sudah anda inputkan tadi akan muncul di table seperti di bawah ini.

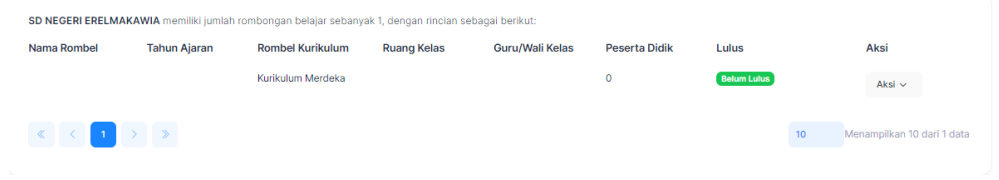

*Gambar 43 Rombel*

Untuk meninputkan siswa dalam rombel tersebut, anda bisa klik tombol Aksi dan akan muncul pilihan seperti di bawah ini.

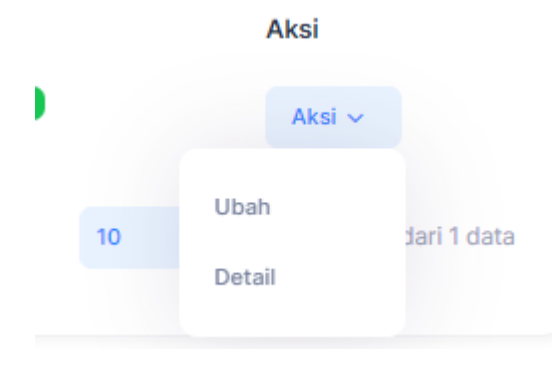

*Gambar 44 Aksi Rombel*

Kemudian pilih yang Detail dan nanti anda akan di arahkan ke tampilan seperti di bawah ini.

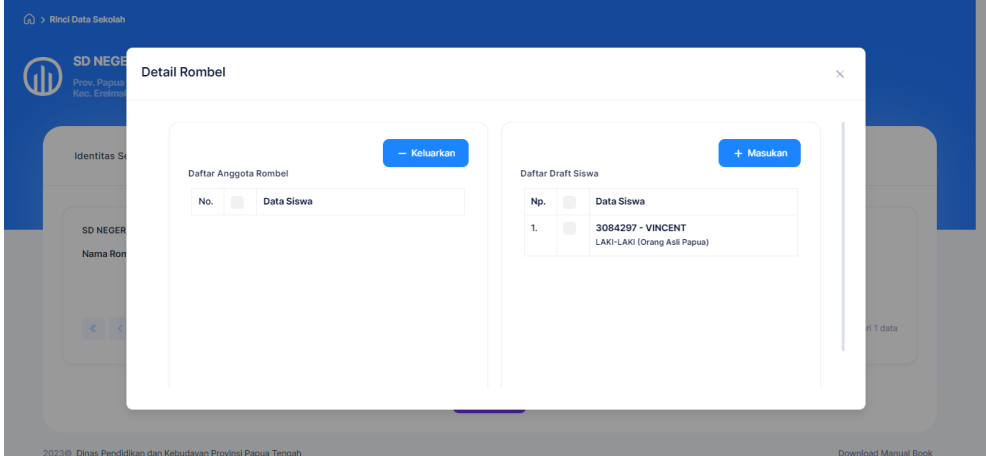

*Gambar 45 Detail Rombel*

Untuk menambahkan siswa, anda bisa pilih siswa yang ada di table kanan seperti di bawah ini.

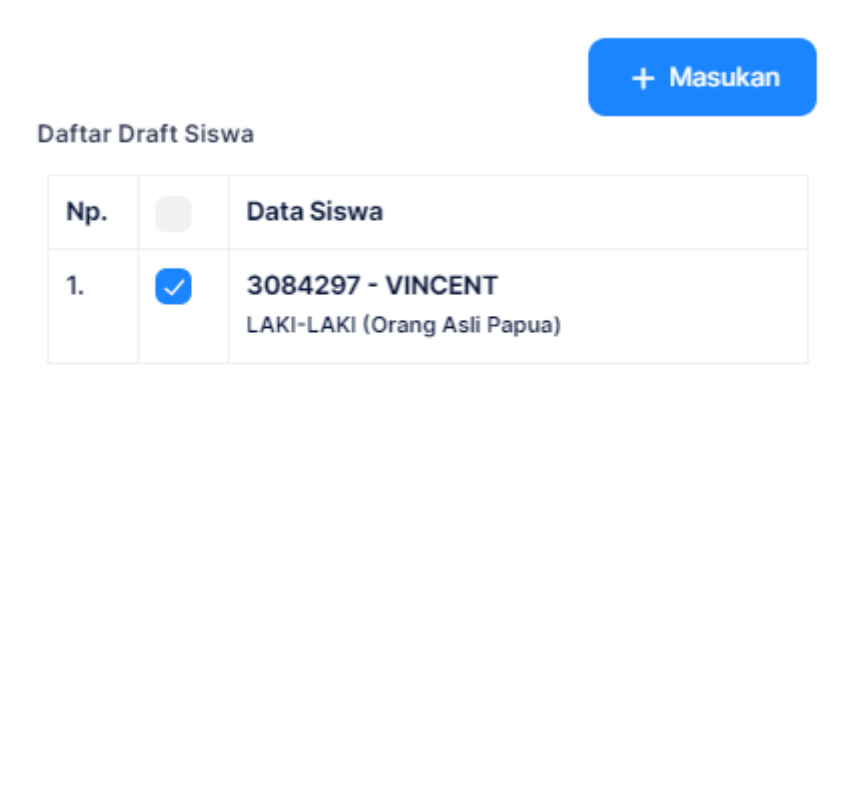

*Gambar 46 Input siswa rombel*

Kemudian anda bisa klik masukan untuk memasukan siswa ke dalam rombel seperti di bawah ini.

| <b>SD NEGE</b><br>Prov. Papua<br>Kec. Ereima    | <b>Detail Rombel</b>  |                                                   |                                     | $\times$  |
|-------------------------------------------------|-----------------------|---------------------------------------------------|-------------------------------------|-----------|
| <b>Identitas Se</b>                             | Daftar Anggota Rombel | - Keluarkan                                       | Daftar Draft Siswa                  | + Masukan |
|                                                 | No.<br>o              | <b>Data Siswa</b>                                 | Data Siswa<br>$\blacksquare$<br>No. |           |
| <b>SD NEGER</b>                                 | $\Box$<br>1.          | 3084297 - VINCENT<br>LAKI-LAKI (Orang Asli Papua) |                                     |           |
| Nama Ron                                        |                       |                                                   |                                     |           |
|                                                 |                       |                                                   |                                     |           |
| $\langle \!\langle \!\langle \rangle \!\rangle$ |                       |                                                   |                                     | ri 1 data |
|                                                 |                       |                                                   |                                     |           |
|                                                 |                       |                                                   |                                     |           |

*Gambar 47 Detail Rombel*

Untuk mengeluarkan siswa di data rombel, pilih siswa yang ingin di keluarkan di table sebelah kiri seperti di bawah ini.

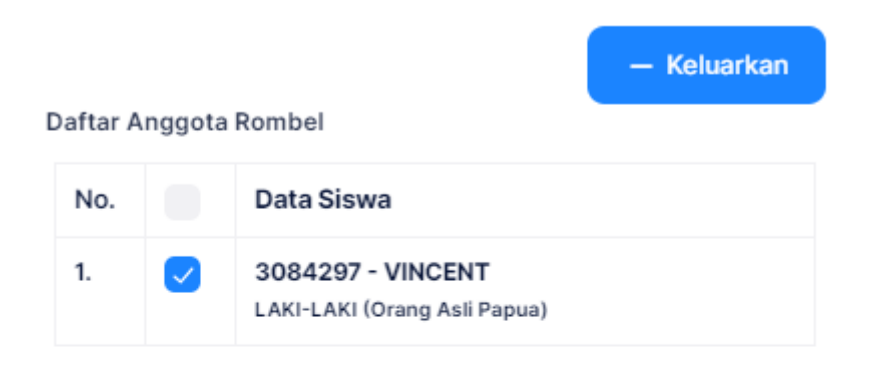

*Gambar 48 Keluarkan Siswa Rombel*

Kemudian klik tombol Keluarkan.

#### <span id="page-26-0"></span>2) Input Data Siswa

Menu ini digunakna untuk menginputkan siswa-siswi yang bersekolah di papua tengah.

| SIMDIKOAP                        | Beranda                                                            | <b>Master Data</b>   | Data         | Pengaturan<br>Laporan |                              |                     |                      |                     |                        |                |
|----------------------------------|--------------------------------------------------------------------|----------------------|--------------|-----------------------|------------------------------|---------------------|----------------------|---------------------|------------------------|----------------|
| $\textcircled{h}$ > Data - Siswa |                                                                    |                      |              |                       |                              |                     |                      |                     |                        |                |
|                                  | <b>DATA SISWA</b><br>Aplikasi Sistem Managemen Pendidikan          |                      |              |                       |                              |                     |                      |                     |                        |                |
|                                  | Berbasis Data Siswa Berdasarkan Orang Asli Papua (OAP) Dan Non OAP |                      |              |                       |                              |                     |                      |                     |                        |                |
|                                  |                                                                    |                      |              |                       |                              |                     |                      |                     |                        |                |
|                                  | Q Cari Data                                                        | Carl                 | <b>Reset</b> |                       | $\frac{1}{\sqrt{2}}$ Deleted |                     | Semua Kabupaten      | <b>B</b> Data Siswa |                        | + Tambah SISWA |
| <b>NO</b>                        | <b>NAMA SISWA</b>                                                  | <b>JENIS KELAMIN</b> | <b>NISN</b>  | <b>NIK</b>            | OAP/NON-<br>OAP              | <b>TEMPAT LAHIR</b> | <b>TANGGAL LAHIR</b> | <b>AGAMA</b>        | <b>ASAL SEKOLAH</b>    | <b>AKSI</b>    |
|                                  | <b>Yoel Fransiskus</b>                                             |                      | 3084298      | 3402150408790111      | OAP                          | Nabire              | 1 Feb. 2000          | Kristen             | SD Advent 01           |                |
| 1                                | Tigi                                                               | Laki-Laki            |              |                       |                              |                     |                      |                     | Nabire                 | Aksi $\sim$    |
| $\overline{2}$                   | Rudi                                                               | Laki-Laki            | 231143       | 3329125808760007      | Non-OAP                      | <b>Brebes</b>       | 22 Jan. 2000         | Islam               | SMP Negeri 1<br>Nabire | Aksi $\sim$    |

*Gambar 49 Data Siswa*

Di menu ini anda dapat menambahkan, mengubah dan mengarsipkan data siswa.

Untuk menambahkan data siswa anda bisa klik tombol Tambah siswa. Kemudian ada akan di bawa ke halaman di bawah ini.

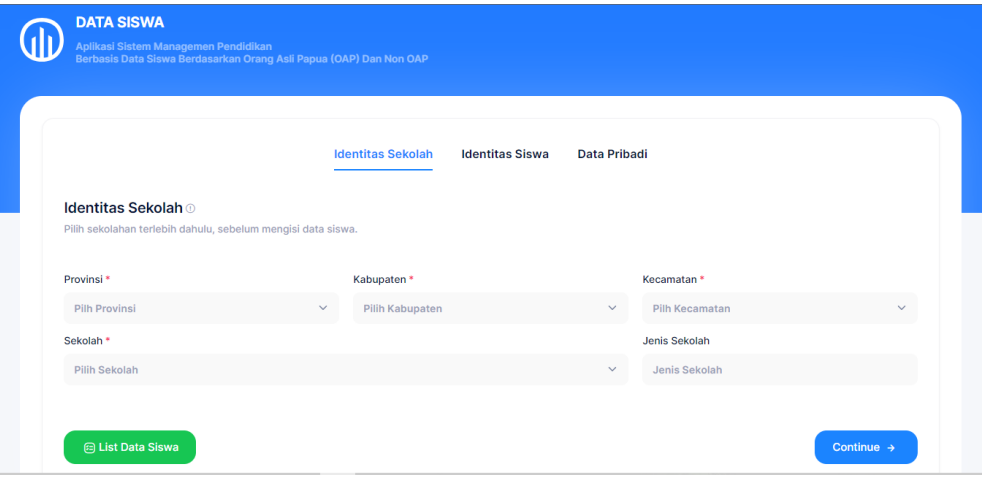

*Gambar 50 Form Data Siswa*

Anda bisa lengkapi semua form kemudian klik Continue. Kemudian anda bisa melanjutkan mengisi form selanjutnya.

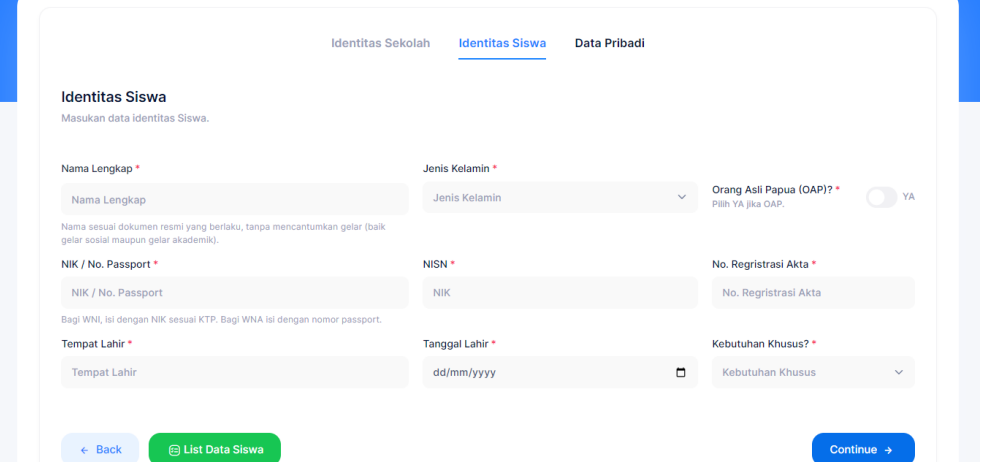

*Gambar 51 form Identisas Siswa*

Anda bisa lengkapi semua form kemudian klik Continue dan anda akan di arahkan ke halaman form selenjunya.

| Alamat Jalan * |           |                                                                                 |                   |                                  |                       |              |                       |              |
|----------------|-----------|---------------------------------------------------------------------------------|-------------------|----------------------------------|-----------------------|--------------|-----------------------|--------------|
| Alamat Jalan   |           |                                                                                 |                   |                                  |                       |              |                       |              |
| $RT*$          | $RW*$     | Contoh: Jl. Kemanggisan, Komp. Griya Adam, No. 4-C (tanpa RT RW)<br>Nama Dusun* |                   |                                  | Nama Kampung (Desa) * |              |                       |              |
| RT             | <b>RW</b> | Nama Dusun                                                                      |                   |                                  | Nama Kampung (Desa)   |              |                       |              |
| Kabupaten *    |           |                                                                                 |                   | Kecamatan (Distrik) *            |                       |              | Kode Pos <sup>*</sup> |              |
| Kabupaten      |           |                                                                                 | $\checkmark$      | <b>Distrik</b>                   |                       | $\checkmark$ | <b>Kode Pos</b>       |              |
| Agama *        |           |                                                                                 | Kewarganegaraan*  | Nama Negara Asal                 |                       |              | Status Siswa *        |              |
| Pilih Agama    |           | $\checkmark$                                                                    | Pilih Kewargane ~ | Nama Negara Asal                 |                       |              | Aktif                 | $\checkmark$ |
|                |           |                                                                                 |                   | Jika kewarganegaraan asing (WNA) |                       |              |                       |              |

*Gambar 52 Form Data Pribadi*

Kemudian setelah anda mengisi semua form tersebut, anda bida klik tombol simpan data untuk menyimpan data siswa.

Kemudian anda bisa mengubah data yang sudah anda inputkan dengan cara klik tombol Aksi seperti di bawah ini.

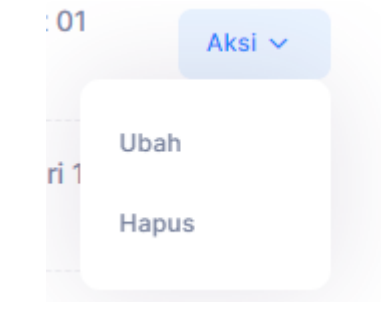

*Gambar 53 Aksi Data Siswa*

Pilih ubah dan akan muncul tampilan seperti di bawah ini.

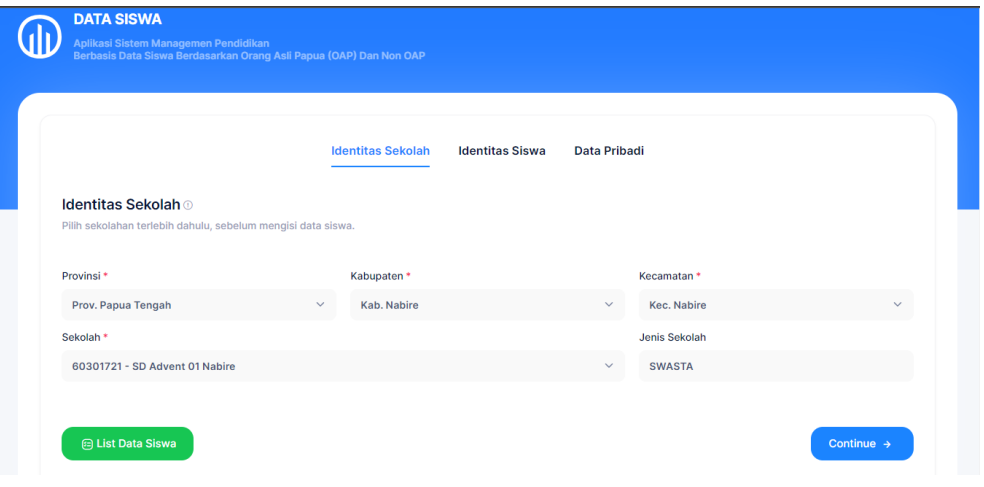

*Gambar 54 Form Ubah Data Siswa*

Ubah data yang kurang tepat. Pengisian formnya sama seperti saat kita menambah kan siswa tadi.

Kemudian anda juga dapat mengarsipkan data siswa dengan cara klik tombol Aksi seperti di bawah ini.

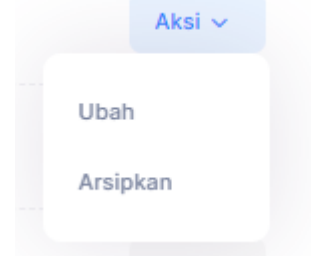

*Gambar 55 Aksi Arsip Data Siswa*

Setelah itu anda bisa pilih Arsipkan untuk mengearsipkan data siswa.

Data siswa yang di arsipkan tadi tidak hilang, namun akan masuk ke daftar data arsip. Untuk melihat data yang sudah kita arsipkan, kita bisa klik tombol data arsip seperti di bawah ini.

| <b>□ Data Arsip</b> | <b>A</b> Semua Kabupaten           | <b>A</b> Data Siswa | + Tambah SISWA |
|---------------------|------------------------------------|---------------------|----------------|
|                     | $\sim$ $\sim$ $\sim$ $\sim$ $\sim$ |                     |                |

*Gambar 56 Button Data Siswa*

Kemudian anda bisa melihat data siswa yang sudah anda arsipkan seperti di bawah ini.

| <b>DATA SIS</b><br>Aplikasi Si<br>.<br>Berbasis D | Data Arsip Siswa                                                                            |                      |                             |                             |                      |                                                   | $\times$                         |
|---------------------------------------------------|---------------------------------------------------------------------------------------------|----------------------|-----------------------------|-----------------------------|----------------------|---------------------------------------------------|----------------------------------|
|                                                   | NAMA SISWA<br><b>NO</b>                                                                     | <b>JENIS KELAMIN</b> | <b>NISN</b><br><b>NIK</b>   | OAP?<br><b>TEMPAT LAHIR</b> | <b>TANGGAL LAHIR</b> | <b>AGAMA</b><br>ASAL SEKOLAH                      | AKS                              |
| Q Cari Dat<br>NO NAMA SIS                         | Vincent                                                                                     | Laki-Laki            | 3084297<br>3402150408791004 | <b>OAP</b><br>Jayapura      | 28 Feb. 2013         | <b>SD NEGERI</b><br>Kristen<br><b>ERELMAKAWIA</b> | h SISWA<br>Aksi v<br><b>AKSI</b> |
| Siswa De                                          | $\langle \mathbf{1} \rangle$<br>$\langle \mathcal{K} \rangle = \langle \mathcal{K} \rangle$ | $\rightarrow$ $ \gg$ |                             |                             |                      | Menampilkan 10 dari 1 data<br>10                  | <b>Iksi</b> v                    |
|                                                   |                                                                                             |                      |                             |                             |                      | TK ANTIOKHIA YPPGI WAGHETE                        | Aksi v                           |

*Gambar 57 Data Arsip Siswa*

Di halaman ini, kita juga bisa mengembalikan data yang sudah kita arsipkan dengan cara klik tombol Aksi seperti di bawah ini.

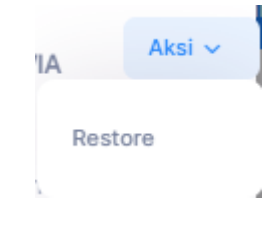

*Gambar 58 Aksi Data Arsip Siswa*

Kemudian pilih Restore. Maka anda sudah mengembalikan data yang sudah anda arsipkan tadi.

#### <span id="page-30-0"></span>3) Input Data Guru/Pendidik

Menu input data guru/pendidik digunakan untuk mengiputkan data guru/pendidik di setiap sekolah yang ada di papua tengah.

| SIMDIKOAP                                 | <b>Master Data</b><br>Beranda                                                       | Data<br>Laporan                                            | Pengaturan   |                     |               |              |                    |                            |
|-------------------------------------------|-------------------------------------------------------------------------------------|------------------------------------------------------------|--------------|---------------------|---------------|--------------|--------------------|----------------------------|
| Data - Guru dan Pendidik                  |                                                                                     |                                                            |              |                     |               |              |                    |                            |
|                                           |                                                                                     |                                                            |              |                     |               |              |                    |                            |
|                                           | Q Search Data                                                                       |                                                            | 日 Data Arsip | <b>B</b> Grafik GTK | Statistik GTK |              | <b>B</b> Data Guru | $\overline{+}$ Tambah Data |
| $\blacksquare$<br>$\widehat{\phantom{a}}$ | <b>NAMA SEKOLAH</b>                                                                 | <b>NAMA GURU / PENDIDIK</b>                                |              | <b>JNS, KELAMIN</b> |               | OAP          | <b>STATUS</b>      | <b>AKSI</b>                |
| ۰                                         | <b>KEC. NABIRE - KAB. NABIRE<br/>SD Advent 01 Nabire</b><br>NSPN. 60301721 - SWASTA | <b>Yakobus Dogomo</b><br>NIP. 11111111 111111 1 111<br>PNS |              | <b>LAKI-LAKI</b>    |               | YA           | Aktif              | Aksi $\sim$                |
| ۰                                         | KEC, NABIRE - KAB, NABIRE<br>SMP Negeri 1 Nabire<br>NSPN, 60301871 - NEGERI         | Lina<br>NIP.<br><b>PNS Depag</b>                           |              | <b>PEREMPUAN</b>    |               | <b>BUKAN</b> | <b>Aktif</b>       | Aksi $\vee$                |
| $\blacksquare$                            | <b>KEC. NABIRE - KAB. NABIRE</b><br>SMP Negeri 1 Nabire<br>NSPN. 60301871 - NEGERI  | Heru<br>NIP.<br>PNS Diperbantukan                          |              | <b>LAKI-LAKI</b>    |               | <b>BUKAN</b> | Aktif              | Aksi $\sim$                |

*Gambar 59 Input Data Guru*

Di menu ini kita dapat menambahkan, mengubah, non aktifkan dan mengarsipkan data guru/pendidik.

Untuk menambahkan guru/pendidik, kita bisa klik tombol Tambah Data dan kita akan di arahkan ke halaman di bawah ini.

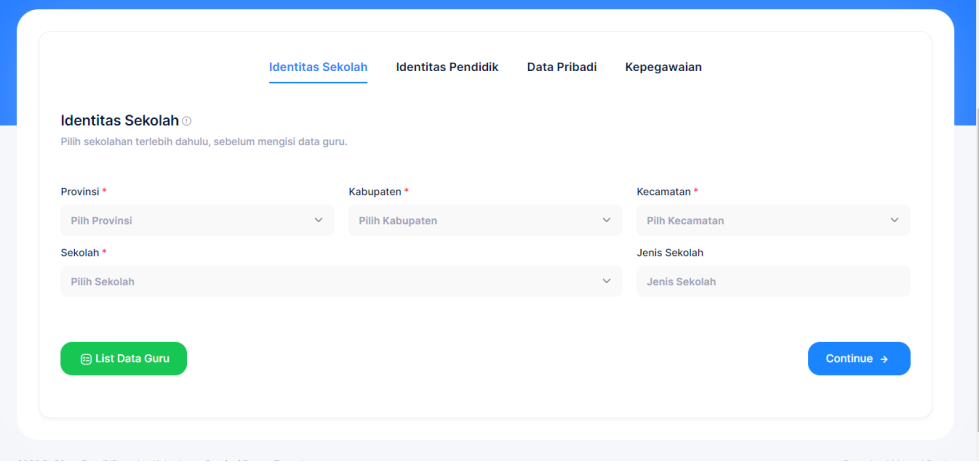

*Gambar 60 Form Tambah Data*

Kemudian lengkapi semua form sampai ke form seperti yang di bawah ini.

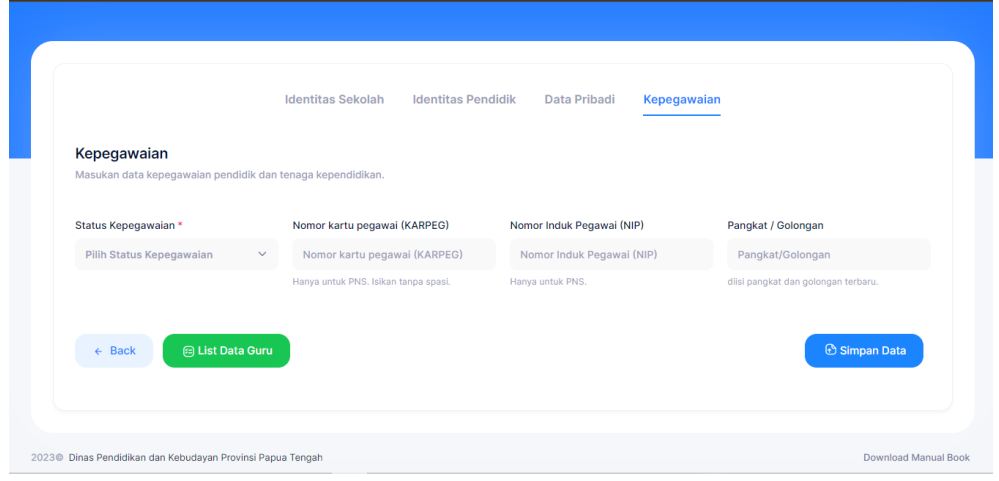

*Gambar 61 Form Input Data Guru*

Klik Simpan Data untuk meyimpam data guru/pegawai.

Kemudian anda juga bisa mengubah data yang sudah anda inputkan. Cara untuk mengubahnya anda bisa klik tombol Aksi seperti di bawah ini.

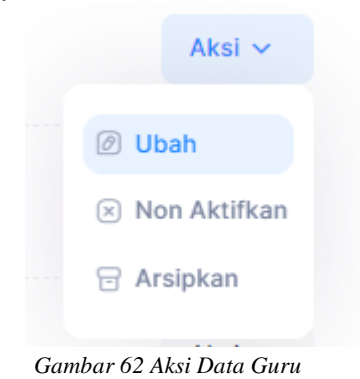

Pilih ubah dan anda akan di arahkan ke halaman seperti di bawah ini.

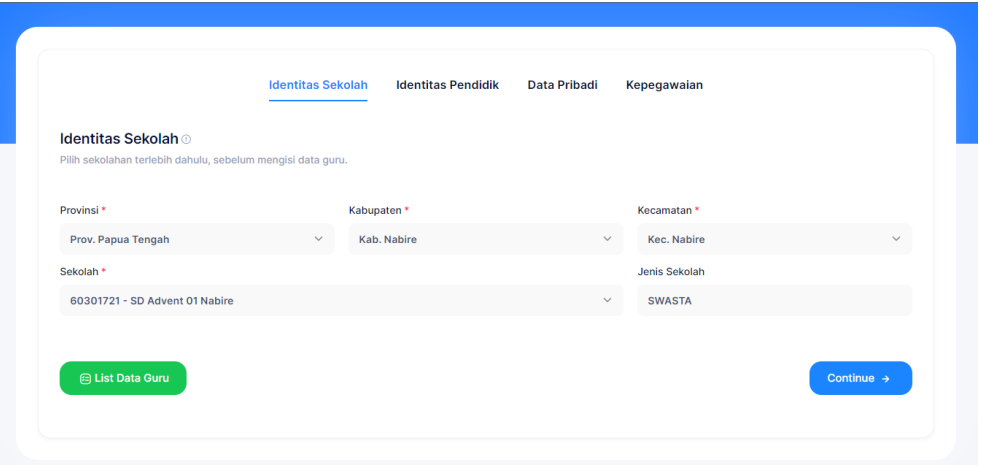

*Gambar 63 Form Ubat Data Guru*

Ubah data yang kurang sesuai sampai anda berada di halaman di bawha ini.

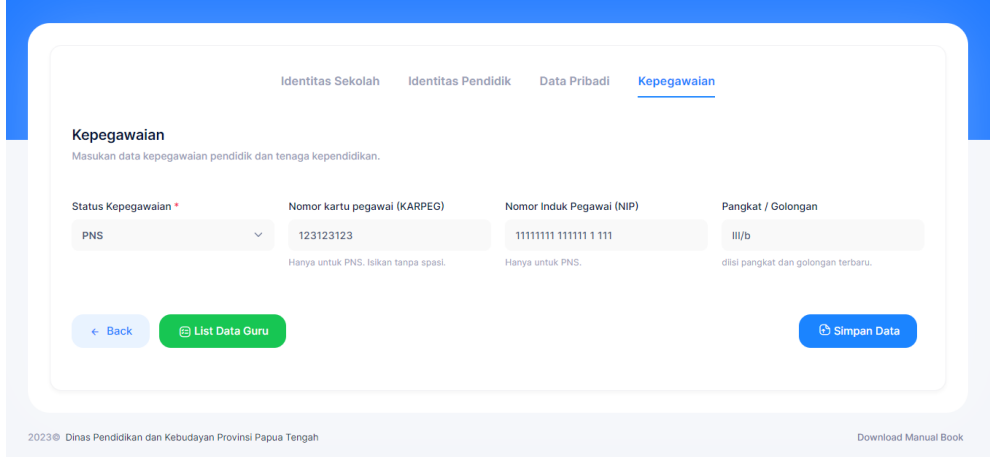

*Gambar 64 Form Simpan data Guru*

Klik tombol simpan data maka data anda akan berhasil di ubah.

Kemudian anda juga bisa me non aktifkan data guru/pegawai dengan cara klik tombol Aksi seperti di bawah ini.

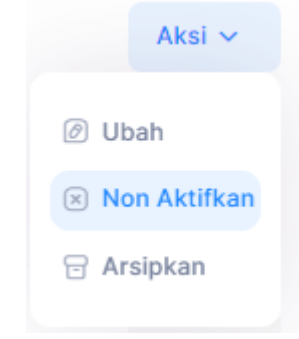

*Gambar 65 Aksi Non Aktif Guru*

Pilih non aktifkan dan anda akan muncul notofikasi seperti di bawah ini.

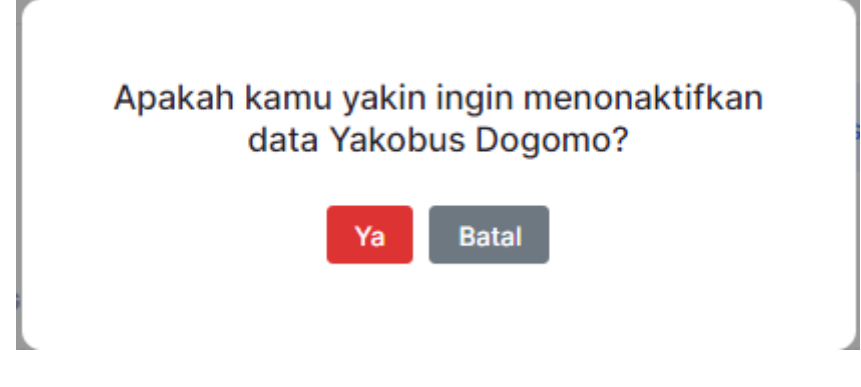

*Gambar 66 Notif Arsip*

Jika kamu yakin ingin menon aktifkan guru/pegawai tersebut anda bisa pilih Ya, jika anda tidak yakin anda bisa pilih Batal.

Kemudian anda juga bisa mengarsipkan data guru/pegawai dengan cara klik tombol Aksi seperti di bawah ini.

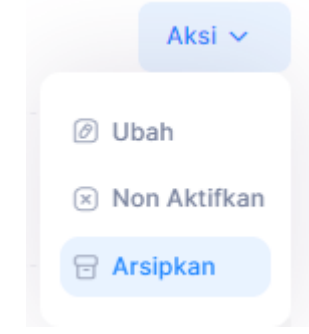

*Gambar 67 Aksi Arsip Data Guru*

Pilih Arsipkan, kemudian akan muncul notifikasi seperti di bawah ini.

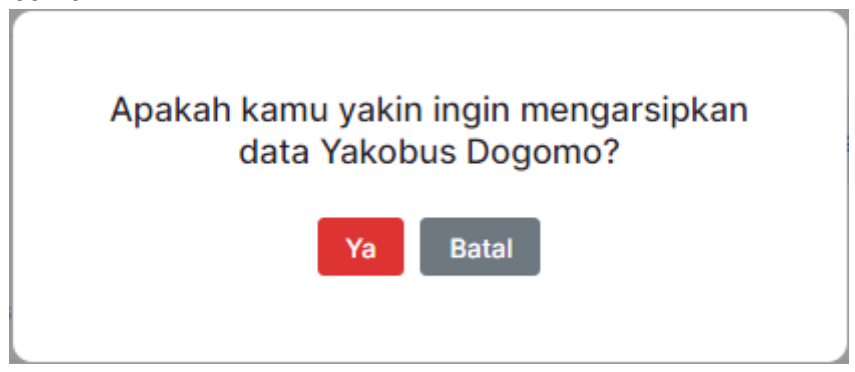

*Gambar 68 Notif Arsip Data Guru*

Pilih Ya jika anda yakin ingin mengarsipkan data tersebut, pilih Batal jika anda tidak yakin mengarsipkan data tersebut.

Data yang kita arsipkan tadi tidak hilang, namun akan masuk ke daftar data arsip. Untuk melihat data arsip, kita bisa klik tombol data arsip seperti id bawah ini.

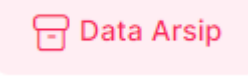

 *Gambar 69 Button Arsip*

Setelah anda klik tombol tersebut anda akan di arahkan ke halaman di bawah ini.

| <b>SIMDIKO</b>     | Data Arsip Guru / Pendidik                                                                                           |                                                            |                            |               |                | $\times$      |
|--------------------|----------------------------------------------------------------------------------------------------|------------------------------------------------------------|----------------------------|---------------|----------------|---------------|
| $\bigcap$ > Data - | Q Search Data                                                                                                    |                                                            |                            |               |                |               |
|                    | $\blacksquare$<br><b>NAMA SEKOLAH</b><br>$\overline{\phantom{a}}$                                                    | <b>NAMA GURU / PENDIDIK</b>                                | <b>JNS. KELAMIN</b><br>OAP | <b>STATUS</b> | AKSI           |               |
|                    | KEC, NABIRE - KAB, NABIRE<br>$\begin{array}{c} \hline \end{array}$<br>SD Advent 01 Nabire<br>NSPN, 60301721 - SWASTA | <b>Yakobus Dogomo</b><br>NIP. 11111111 111111 1 111<br>PNS | YA<br>LAKI-LAKI            | Aktif         | Actions $\vee$ |               |
|                    | $10 \sim$<br>Showing 1 to 1 of 1 records                                                                             |                                                            |                            |               | $\mathbf{1}$   |               |
|                    | SMP Negeri I Nabire<br>NSPN. 60301871 - NEGERI                                                                       | NIP.<br>PNS Depag                                          | <b><i>PEREMPUAN</i></b>    | [ BUKAN       | i Akur         | <b>AKSI</b> V |
|                    | KEC, NABIRE - KAB, NABIRE<br>SMP Negeri 1 Nabire<br>NSPN, 60301871 - NEGERI                                          | <b>Heru</b><br>NIP.<br>PNS Diperbantukan                   | LAKI-LAKI                  | <b>BUKAN</b>  | Aktif          | Aksi $\vee$   |
|                    | KEC, NABIRE - KAB, NABIRE<br><b>SMP Negeri 1 Nabire</b><br>NSPN. 60301871 - NEGERI                                   | Pika<br>NIP.<br>PNS Diperbantukan                          | <b>LAKI-LAKI</b>           | <b>YA</b>     | Aktif          | Aksi $\sim$   |

*Gambar 70 Data Arsip Data Guru*

Di halaman ini anda dapat mengembalikan data atau menhapus secara permanen data tersebut. Jika anda ingn mengembalikan data klik Actions nanti akan muncul pilihan seperti di bawah ini.

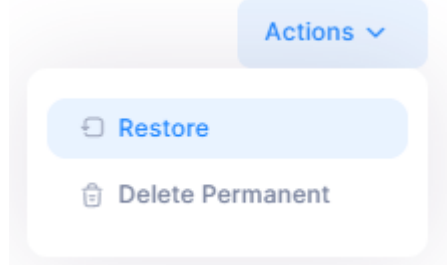

*Gambar 71 Action Data Arsip Guru*

Pilih Restore untuk mengembalikan data. Jika anda ingn menhapus data tersebut anda pilih yang delete permanent.

#### <span id="page-36-0"></span>4) Input Data Sarpras

Menu input data sarpras ini digunakan untuk menginputkan data sarana dan prasarana di masingmasing sekolah yang ada di papua tengah.

| <b>S</b>       | <b>SIMDIKOAP</b>              | <b>Beranda</b>            | <b>Master Data</b> | Data | Laporan                                                                                                    | Pengaturan      |              |               |              |               |  |
|----------------|-------------------------------|---------------------------|--------------------|------|----------------------------------------------------------------------------------------------------|-----------------|--------------|---------------|--------------|---------------|--|
|                | $\textcircled{h}$ > SIMDIKOAP |                           |                    |      |                                                                                                    |                 |              |               |              |               |  |
|                |                               | <b>INPUT DATA SARPRAS</b> |                    |      | Aplikasi Sistem Managemen Pendidikan<br>Berbasis Data Siswa Berdasarkan Orang Asli Papua (OAP) Dan Non OAP |                 |              |               |              |               |  |
|                | Pilih Tahun V                 |                           | Pilih Kabupaten V  |      | Pilih Kecamatan V                                                                                          | Pilih Jenjang Y | Q Cari Data  | Cari          | Reset        |               |  |
| <b>NO</b>      | <b>NAMA SEKOLAH</b>           |                           |                    |      | <b>NPSN</b>                                                                                                | <b>JENJANG</b>  | <b>JENIS</b> | <b>GANJIL</b> | <b>GENAP</b> | <b>AKSI</b>   |  |
| -1             |                               | SD Negeri Inpres Ugimba   |                    |      | 60302314                                                                                                   | <b>SD</b>       | Negeri       | $\mathbf{0}$  | $\mathbf{0}$ | <b>Detail</b> |  |
| $\overline{2}$ |                               | <b>SD NEGERI TOMOSIGA</b> |                    |      | 70034799                                                                                                   | <b>SD</b>       | Negeri       | $\mathbf 0$   | $\circ$      | Detail        |  |
|                |                               |                           |                    |      |                                                                                                    |                 |              |               |              |               |  |

*Gambar 72 Data Sarpras*

Di dalam menu ini kita dapat menambahkan sarana prasarana dan mengedit sarana dan prasarana yang ada di setiap sekolah.

Untuk menambahkan sarana dan prasarana anda bisa memilih tahun terlebih dahulu, jika anda tidak memilih tahun terlebih dahulu maka tahun akan secara otomatis menjadi tahun terakhir. Setelah anda mengisi tahun selanjutnya anda mencari sekolah yang ingin anda input data sarana dan prasarananya dengan mengisi daerah sekolah tersebut atau bisa langsung mencari nama di bagian yang ada di bawah ini.

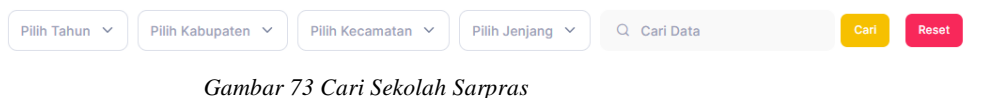

Setelah menemunkan sekolah yang di cari anda bisa klik tombol Detail seperti di bawah ini.

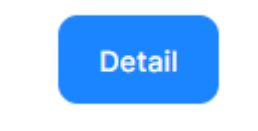

*Gambar 74 Button Detail Sarpras*

Setelah anda klik Detail, anda akan di arahkan ke halaman di bawah ini.

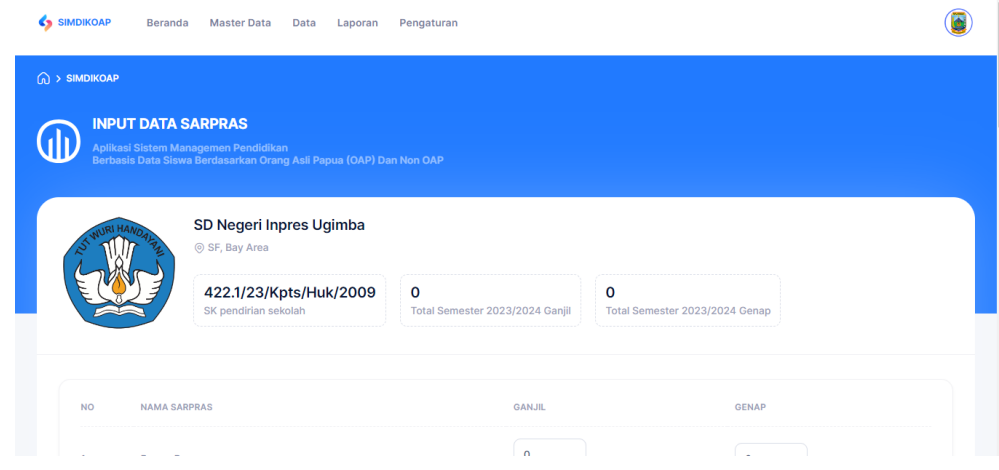

*Gambar 75 Detail Sarpras*

Anda bisa menginputkan jumlah sarana dan prasana dan setelah anda menginputkan jumlah sarana dan prasarana nya, di bagian bawah form ada tombol seperti di bawah ini.

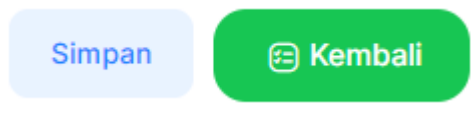

*Gambar 76 Button Simpan Detail Sarpras*

Untuk meyimpan data yang sudah anda inputkan, anda bisa klik tombol simpan.

Dan jika data sarana dan prasana sudah tersimpan maka akan tampil jumlah sarana dan prasarana nya seperti di bawah ini.

| <b>GANJIL</b>              | <b>GENAP</b> | <b>AKSI</b>   |
|----------------------------|--------------|---------------|
| 20                         | 32           | <b>Detail</b> |
| and company and controlled |              |               |

*Gambar 77 Button Edit Sarpras*

Jika anda ingin mengubah data atau ingin menambahkan jumlah sarana dan prasarananya anda bisa klik Detail dan anda akan di arahkan ke halaman di bawah ini.

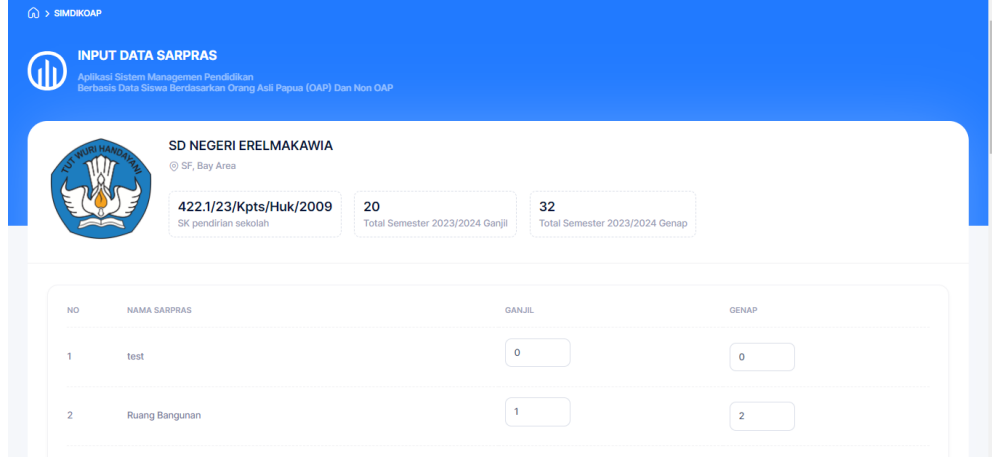

*Gambar 78 Edit Sarpras*

Kemudian anda bisa menambahkan atau mengurangi jumlah sarana dan prasananya. Jika sudah anda bisa klik simpan.

<span id="page-38-0"></span>5) Data Rombel

Menu data rombel digunakan untuk menginputkan data rombonang belajar yang ada di setiap sekolah yang ada di papua tengah.

|                            | <b>Beranda</b>                       | <b>Master Data</b><br>Data                                         | Laporan           | Pengaturan                            |                    |               |                    |                                         |
|----------------------------|--------------------------------------|--------------------------------------------------------------------|-------------------|---------------------------------------|--------------------|---------------|--------------------|-----------------------------------------|
| $\textcircled{h}$ > Rombel |                                      |                                                                    |                   |                                       |                    |               |                    |                                         |
| <b>DATA ROMBEL</b>         |                                      |                                                                    |                   |                                       |                    |               |                    |                                         |
|                            | Aplikasi Sistem Managemen Pendidikan | Berbasis Data Siswa Berdasarkan Orang Asli Papua (OAP) Dan Non OAP |                   |                                       |                    |               |                    |                                         |
|                            |                                      |                                                                    |                   |                                       |                    |               |                    |                                         |
|                            |                                      |                                                                    |                   |                                       |                    |               |                    |                                         |
|                            |                                      |                                                                    |                   |                                       |                    |               | <b>B</b> Grafik PD | Statistik PD                            |
| Pilih Provinsi Y           | Pilih Kabupaten V                    |                                                                    | Pilih Kecamatan V | Pilih Jenjang V                       | Pilih Jenis $\vee$ | Nama Sekolah  |                    | $\alpha$<br>ø<br>Filter<br><b>Reset</b> |
| Provinsi                   | Kabupaten                            | Kecamatan                                                          | <b>NPSN</b>       | Nama Sekolah                          | Jenjang            | Jenis         | Rombel             | Aksi                                    |
| Prov. Papua<br>Tengah      | Kab. Mimika                          | Kec. Tembagapura                                                   | 60304557          | SD Negeri Jagamin                     | SD                 | <b>NEGERI</b> | <b>Belum Diisi</b> | Aksi $\sim$                             |
| Prov. Papua<br>Tengah      | Kab, Paniai                          | Kec. Paniai Timur                                                  | 60302459          | <b>SMAS YPPGI</b><br><b>ENAROTALI</b> | <b>SMA</b>         | <b>SWASTA</b> | <b>Belum Diisi</b> | Aksi v                                  |

*Gambar 79 Data Rombel*

Di menu ini anda dapat menambah dan mengubah data rombel.

Untuk menambah data rombel anda cari terlebih dahulu sekolah yang ingin di tambahkan data rombelnya Kemudian klik tombol Aksi seperti di bawah ini.

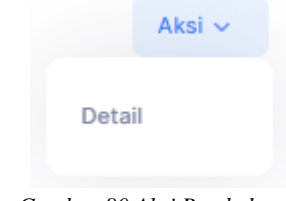

*Gambar 80 Aksi Rombel*

Setelah itu, pilih Detail dan anda akan di arahkan ke halaman seperti di bawah ini.

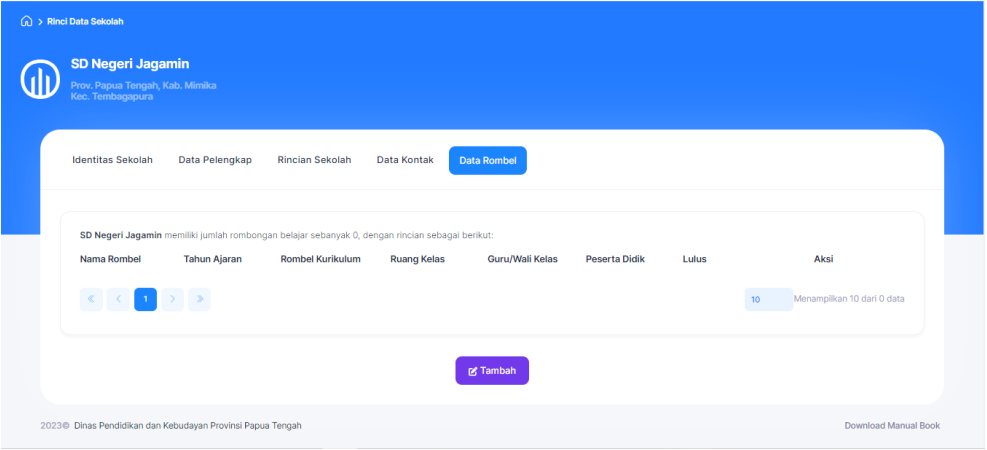

*Gambar 81 Input Data Rombel*

Kemudian klik tambah untuk menambahkan data rombel dan akan muncul tampillan seperti di bawah ini.

| <b>SD Negeri Jagamin</b><br>Prov. Papua Tengah, Kab. Mimika<br>Kec. Tembagapura |                           | <b>Tambah Rombel Sekolah</b>  |                                 | $\times$     |                            |
|---------------------------------------------------------------------------------|---------------------------|-------------------------------|---------------------------------|--------------|----------------------------|
| <b>Identitas Sekolah</b>                                                        | Data Pelengi              | Nama Rombel: *<br>Nama Rombel | Kurikulum: *<br>Pilih Kurikulum | $\checkmark$ |                            |
| SD Negeri Jagamin memiliki jumlah ro<br>Nama Rombel                             | <b>Tahun Ajara</b>        | Ruang Kelas: *<br>Ruang Kelas |                                 |              | Aksi                       |
| $\ll$<br>$-1$<br>$\epsilon$                                                     | $\gg$<br>$\sum_{i=1}^{n}$ |                               | Simpan                          |              | Menampilkan 10 dari 0 data |
|                                                                                 |                           |                               | <b>M</b> Tambah                 |              |                            |

*Gambar 82 Tambah Rombel*

Lengkapi form tersebut dan klik tombol simpan untuk meyimpan data rombel.

Kemudian anda juga bisa mengubah data rombel dengan cara klik Aksi pada data rombel yang mau di ubah seperti di bawah ini.

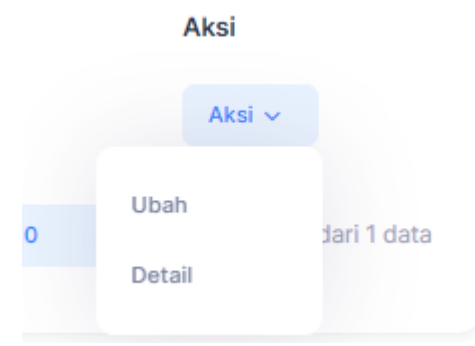

*Gambar 83 Aksi Tambah Siswa Rombel*

Pilih Ubah dan anda akan di arahkan ke halaman seperti di bawah ini.

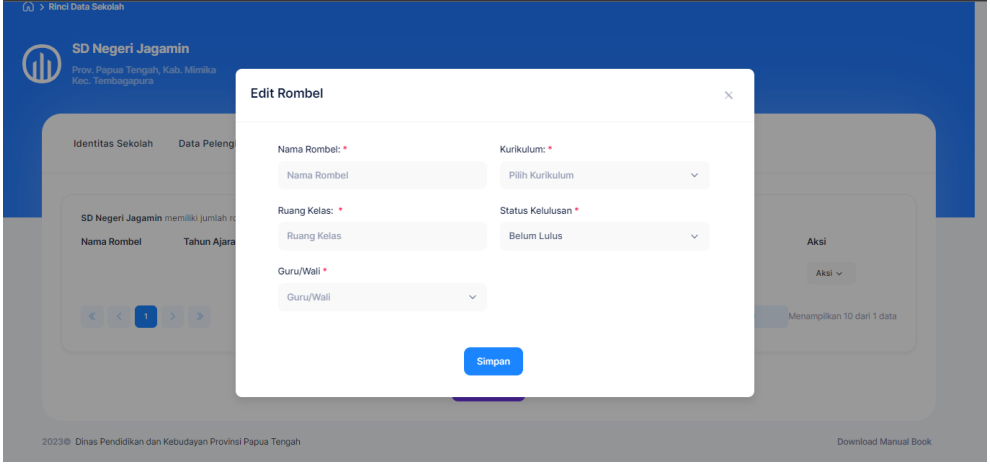

*Gambar 84 Edit Rombel*

Ubah data rombel, jika sudah klik tombol simpan untuk menyimpan update terbaru.

#### <span id="page-41-0"></span>**E. Halaman Menu Laporan**

Menu laporan adalah menu yang digunakna untuk menyajikan laporan dari sekolah-sekolah yang ada di papua tengah.

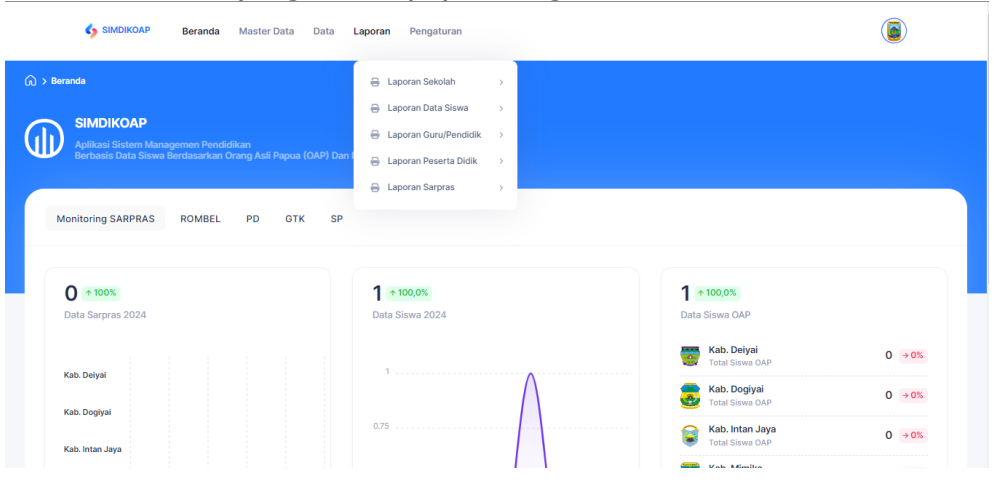

*Gambar 85 Menu Laporan*

<span id="page-41-1"></span>1) Laporan Sekolah

Menu laporan sekolah adalah menu yang digunakan untuk meyajikan laporan sekolah yang ada di papua tengah. Di menu ini kita bisa melihat, mencetak, dan mendowload laporan di setiap sekolah atau semua sekolah.

Jika anda ingin melihat, mencetak, atau mendownload laporan sekolah di semua provinsi maka anda bisa klik laporan sekolah seperti dibawah ini.

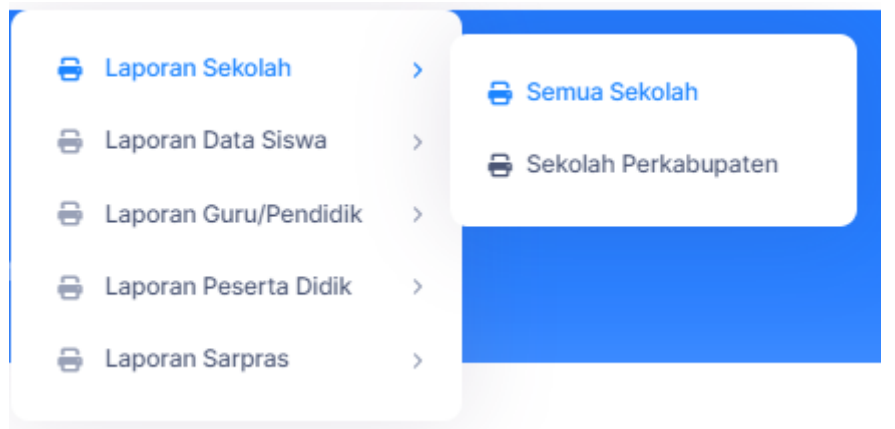

*Gambar 86 Print Semua Sekolah*

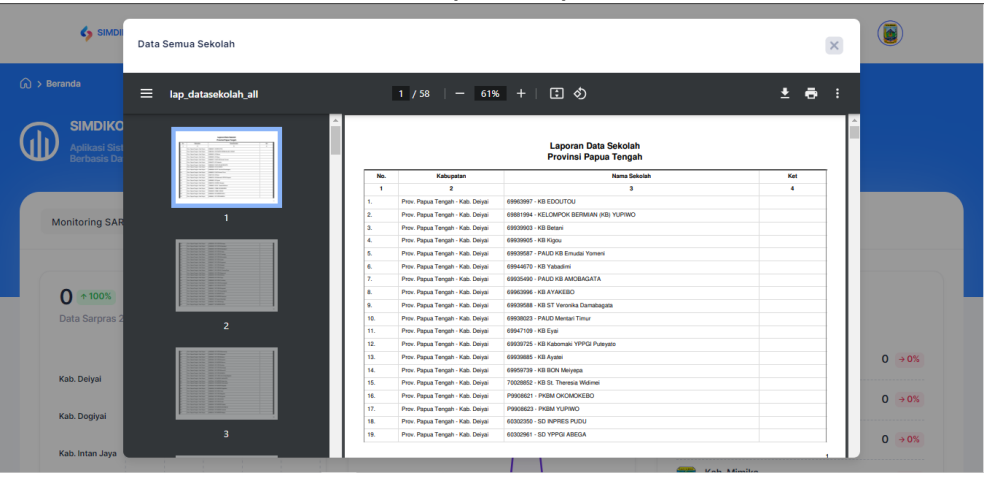

Setelah di klik akan muncul tampilan seprti di bawah ini.

*Gambar 87 Print Sekolah*

Untuk mencetak laporan kita bisa klik logo print seperti di bawah ini.

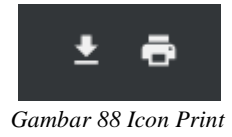

Jika anda ingin mendownload klik logo download.

Kemudian jika anda ingin melihat, mencetak, atau mendownlod laporan sekolah per kabupaten, anda bisa pilih sekolah perkabupaten seperti dibawah ini.

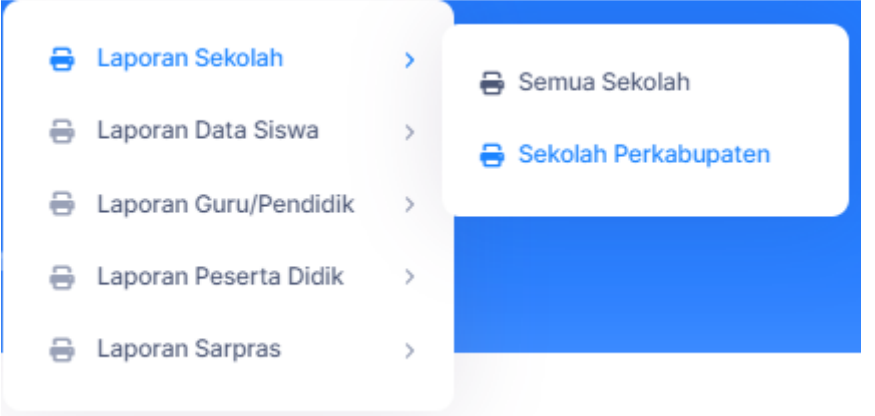

*Gambar 89 Print Sekolah PerKabupaten*

Setelah kilh tombol tersebut maka akan muncul form seperti dibawah ini.

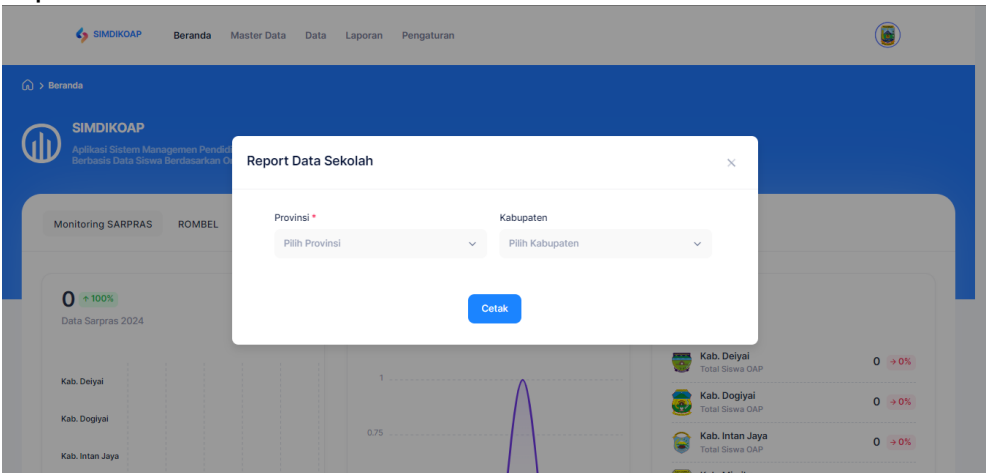

*Gambar 90 Form Print Sekolah*

Pilih provinsi dan kabupaten yang anda ingin cetak dan akan muncul tampilan seperti dibawah ini.

| <b>Ca</b> SIMON                             | Laporan Sekolah         |    |                                              |              |                                               |             |                 | $\times$ |                        |
|---------------------------------------------|-------------------------|----|----------------------------------------------|--------------|-----------------------------------------------|-------------|-----------------|----------|------------------------|
| $G$ > Bermola                               | ⋿<br>lap_datasekolah    |    | $1/3$ - 61% + $\Box$ $\odot$                 |              |                                               |             |                 | 土香土      |                        |
| <b>SIMDIKO</b><br>Arificeni S<br>Berbasis O |                         |    |                                              |              | Laporan Data Sekolah<br>Provinsi Papua Tengah |             |                 |          |                        |
|                                             |                         |    | Kabupates<br>No.                             | NPSN         | <b>Name Selected</b>                          | Status      | Jeriarg         | Ket      |                        |
|                                             |                         |    | $\mathbf{r}$<br>×                            | $\mathbf{a}$ | ٠                                             | 5           |                 | ٠        |                        |
|                                             |                         | x. | Prov. Papua Tengah - Kab. Inten Jaua         | 60302323     | SD Negeri Inpres Molutegi                     | Aker        | 50              |          |                        |
|                                             | ٠                       |    | Prov. Papua Tengah - Kab. Inten Java         | 00354705     | TK Kristen Cenderpwash Teroady Support        | Aktil       | TK.             |          |                        |
| <b>Monitoring SAR</b>                       |                         | ×  | Prov. Papua Tengah - Kati, Inter Java        | 60304706     | TK Sanis Masael Blook                         | Akil        | $\infty$        |          |                        |
|                                             |                         | ×  | Prox. Papua Tengah - Kab. Inten Jaya         | 09067592     | SD Neger Eleventus                            | Akat        | $\mathbf{S}$    |          |                        |
|                                             |                         |    | Prov. Papua Tengah - Kab, Inter Java         | 60302301     | <b>SD Negeri Inpres Mamba</b>                 | Akat        | so.             |          |                        |
|                                             |                         |    | Prox. Pagua Tengah - Kab. Inter Jaua         | 69988184     | SD NEGERI MINDAU                              | Akat        | so              |          |                        |
|                                             |                         |    | Prov. Papua Tengah - Kati. Intan Jaya        | 42302305     | SDN INPRES PESIGA                             | Akti        | SD <sup>1</sup> |          |                        |
| $0 + 100$ %                                 |                         |    | Prov. Papua Tengah - Kab. Intan Jaya.        | 00302318     | SDN INPRES YOKATAPA                           | Akali       | \$D             |          |                        |
|                                             |                         |    | Prov. Papua Tengah - Kati, Intan Jaya        | 60302395     | SD YPPK Blogal                                | Akali       | SD.             |          |                        |
| <b>Data Sarpres</b>                         | $\overline{2}$          |    | Prev. Psipus Tengah - Kati, Inter Java<br>10 | 60302404     | SD VPPK Jale)                                 | Akait       | 50              |          |                        |
|                                             |                         |    | Prov. Papua Tengah - Kats Intan Jaya<br>11.  | 60302420     | SD YPPK Text                                  | Akir        | SD.             |          |                        |
|                                             |                         |    | 12<br>Prov. Pagua Tengah - Kali: Intan Jaya  | 60302436     | SMP Negeri 1 Sugape.                          | Akil        | SAAP            |          |                        |
|                                             |                         |    | Prox. Pagua Tengah - Kab. Intan Jaya<br>13.  | GRABBETT     | SMP YPPK SLFRANSISKUS ASISI BILOGAL           | Akol        | SMP:            |          | $O \rightarrow O$      |
|                                             |                         |    | Prov. Papua Tengah - Kab. Intan Jaya<br>14.  | 60302455     | SMA NEGERI 1 SUGAPA                           | Akat        | SMA             |          |                        |
| Kab. Drival                                 |                         |    | 15.<br>Prov. Papua Tengah - Kab. Intan Jaya  | P9008263     | PHEMINETI                                     | Akti        | PKBM            |          |                        |
|                                             |                         |    | Prov. Papua Tengah - Kati. Intan Jaya<br>16. | Postebbie    | <b>PHOM SOTS</b>                              | Akat        | PKBM            |          | 0.001                  |
| Kob Dogiyal                                 |                         |    | Prov. Papua Tengah - Kab. Intan Jaya<br>12.  | P6996262     | PHOM WATE                                     | <b>Akat</b> | PKBM            |          |                        |
|                                             |                         |    | Prov. Papua Tengah - Kab. Inter Java.<br>18. | 60304707     | TK Busunes Pogase                             | Akid        | n               |          |                        |
|                                             | $\overline{\mathbf{3}}$ |    | 19.<br>Prov. Papua Tengah - Kati. Intan Jaya | 00009214     | SD Negeri Agapa                               | Akat        | so              |          | o<br>$\rightarrow 0\%$ |

*Gambar 91 Print Sekolah Perkabupaten*

Untuk mencetak laporan kita bisa klik logo print seperti di bawah ini.

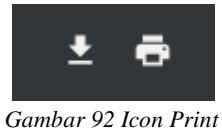

Jika anda ingin mendownload klik logo download.

<span id="page-44-0"></span>2) Laporan Siswa

Menu laporan siswa adalah menu yang digunakan untuk meyajikan laporan siswa di semua provinsi ataupun di kabupaten yang akan kita pilih. Di menu ini kita dapat melihat, mencetak, ataupun mendownload laporan.

Untuk melihat, mencetak, ataupun mendowload laporan di semua provinsi anda bisa klik tombol data semua siswa seperti di bawah ini.

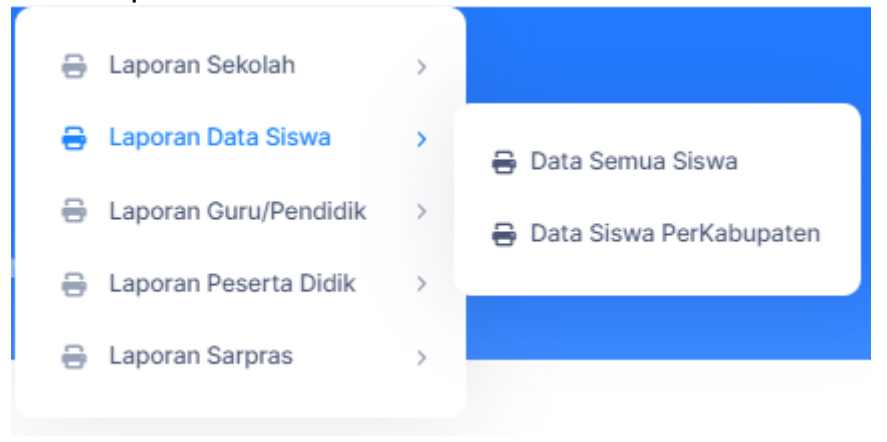

*Gambar 93 Laporan Data Siswa*

Kemudian setelah anda klik tombol tersebut maka akan muncul tampilan seperti di bawah ini.

| SIMDI                                               | Laporan Siswa Semua Kabupaten |                                                  |                                                                                            |                                                              |                        |                             |              | $\times$ |                                     |  |
|-----------------------------------------------------|-------------------------------|--------------------------------------------------|--------------------------------------------------------------------------------------------|--------------------------------------------------------------|------------------------|-----------------------------|--------------|----------|-------------------------------------|--|
| $\widehat{a}$ > Beranda                             | ≡<br>lap_datasiswa_all        | $1/1$   - 57% +   $\Box$ $\Diamond$              |                                                                                            |                                                              |                        |                             | 土器           | ÷        |                                     |  |
| <b>SIMDIKO</b><br>Aplikasi Sist<br>.<br>Berbasis Da | <b>SATISFACTION</b>           |                                                  | Berdasarkan Klasifikasi Orang Asli Papua (OAP) dan Non OAP<br><b>Provinsi Papua Tengah</b> | <b>Laporan Peserta Didik (PD)</b>                            |                        |                             |              |          |                                     |  |
|                                                     |                               | Kabupatan<br>No.                                 | <b>Jumlah Sekolah</b>                                                                      | <b>Juniah Siswa</b>                                          |                        | Gender                      | Ket          |          |                                     |  |
|                                                     |                               | $\mathbf{z}$<br>$\mathbf{L}$                     | $\mathbf{3}$                                                                               | OAP<br>Non OAP<br>$\overline{\phantom{a}}$<br>$\overline{4}$ | Leki-Leki<br>$\bullet$ | Peremouan<br>$\tau$         | $\bullet$    |          |                                     |  |
|                                                     | n                             | Kab. Dolyal<br>٠                                 | 106                                                                                        | $\circ$<br>$\bullet$                                         | $\bullet$              | $\circ$                     |              |          |                                     |  |
| <b>Monitoring SAR</b>                               |                               | Kab. Dogiyal<br>2.                               | 100                                                                                        | $\circ$<br>$\bullet$                                         | $\bullet$              | <b>I</b>                    |              |          |                                     |  |
|                                                     |                               | Kab. Intan Jaya<br>a.                            | 62                                                                                         | $\overline{\phantom{a}}$<br>$\circ$                          | $\bullet$              | $\bullet$                   |              |          |                                     |  |
|                                                     |                               | Kab, Mimika<br>$\overline{a}$                    | 364                                                                                        | ٠o<br>$\circ$                                                | $\bullet$              | $\bullet$                   |              |          |                                     |  |
|                                                     |                               | Kab. Nabire<br>л.                                | 380                                                                                        | $\mathcal{F}$<br>$\overline{4}$                              | 6                      | $\blacksquare$              |              |          |                                     |  |
|                                                     |                               | Kab, Panjal<br>×.<br>Kab, Puncak<br>$\mathbf{r}$ | 225<br>67                                                                                  | $\circ$<br>$\bullet$<br>$\bullet$<br>$\bullet$               | $\bullet$<br><b>I</b>  | $\bullet$<br><b>D</b>       |              |          |                                     |  |
| $\mathbf 0$<br>$+100%$                              |                               | Kab. Puncak Jaya<br>٠                            | 61                                                                                         | $\circ$<br>$\bullet$                                         | $\bullet$              | $\bullet$                   |              |          |                                     |  |
|                                                     |                               |                                                  |                                                                                            |                                                              |                        |                             |              |          |                                     |  |
| Data Sarpras 2                                      |                               |                                                  |                                                                                            |                                                              |                        |                             |              |          | $0 + 0\%$                           |  |
| Kab. Deiyai                                         |                               |                                                  |                                                                                            |                                                              |                        |                             |              |          | $\Omega$<br>$\rightarrow 0\%$       |  |
| Kab. Dogiyai                                        |                               |                                                  |                                                                                            |                                                              |                        |                             | $\mathbf{L}$ |          | $\overline{0}$<br>$\rightarrow 0\%$ |  |
| Kab. Intan Jaya                                     |                               |                                                  |                                                                                            |                                                              |                        | <b>Graph</b> Made Edisolism |              |          |                                     |  |

*Gambar 94 Print Laporan Siwa*

Untuk mencetak laporan kita bisa klik logo print seperti di bawah ini.

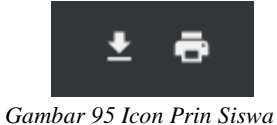

Jika anda ingin mendownload klik logo download.

Kemudian jika anda ingin melihat, mencetak, atau mendownlod laporan siswa per kabupaten, anda bisa pilih data siswa perkabupaten seperti dibawah ini.

| Laporan Sekolah       | > |                         |
|-----------------------|---|-------------------------|
| Laporan Data Siswa    | > | Data Semua Siswa        |
| Laporan Guru/Pendidik | > | Data Siswa PerKabupaten |
| Laporan Peserta Didik | > |                         |
| Laporan Sarpras       | 5 |                         |

*Gambar 96 Print Siswa Perkabupaten*

Kemudian setelah anda klik tombol tersebut maka akan muncul tampilan seperti di bawah ini.

| SIMDIKOAP<br><b>Beranda</b>                                                               | Data Laporan Pengaturan<br>Master Data |                                              |                                                    |                      |
|-------------------------------------------------------------------------------------------|----------------------------------------|----------------------------------------------|----------------------------------------------------|----------------------|
| $\widehat{w}$ > Beranda                                                                   |                                        |                                              |                                                    |                      |
| <b>SIMDIKOAP</b><br>Aplikasi Sistem Managemen Pendid<br>Berbasis Data Siswa Berdasarkan O | Report Data Siswa                      |                                              | $\times$                                           |                      |
| <b>Monitoring SARPRAS</b><br><b>ROMBEL</b>                                                | Provinsi *<br>Pilih Provinsi           | Kabupaten<br>Pilih Kabupaten<br>$\checkmark$ | $\checkmark$                                       |                      |
| $\Omega$<br>$+100%$<br>Data Sarpras 2024                                                  |                                        | Cetak                                        |                                                    |                      |
| Kab. Delyal                                                                               | 1                                      |                                              | Kab. Deiyai<br>Total Siswa OAP                     | $0 + 0%$             |
| Kab. Dogiyai                                                                              | 0.75                                   |                                              | Kab. Dogiyai<br>Total Siswa OAP<br>Kab. Intan Jaya | $0 + 0%$<br>$0 + 0%$ |
| Kab. Intan Jaya                                                                           |                                        |                                              | <b>Total Siswa OAP</b><br><b>State Vab Minites</b> |                      |

*Gambar 97 Form Print Siswa*

Pilih provinsi dan kabupaten yang anda ingin cetak dan akan muncul tampilan seperti dibawah ini.

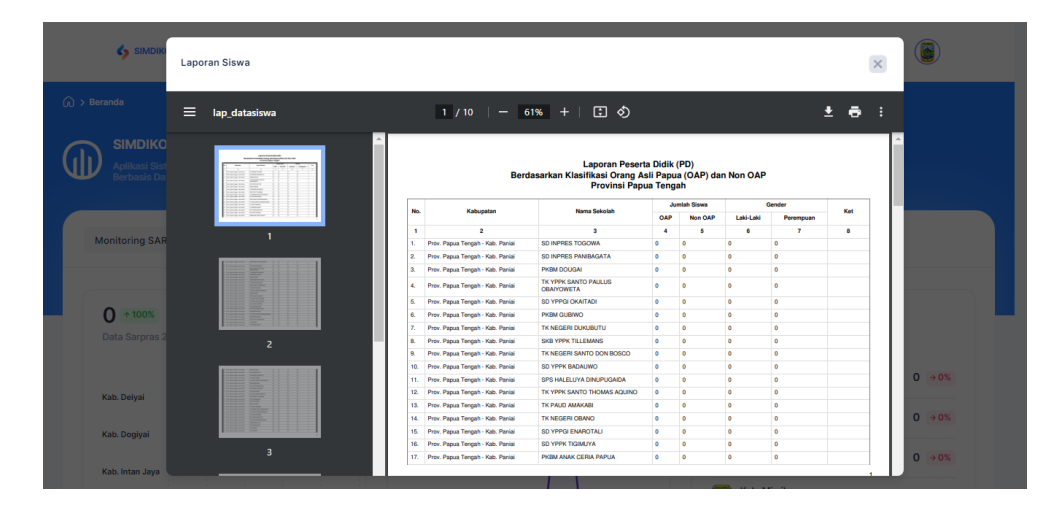

*Gambar 98 Print Siswa Perkabupaten*

Untuk mencetak laporan kita bisa klik logo print seperti di bawah ini.

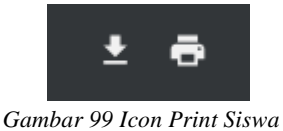

Jika anda ingin mendownload klik logo download.

<span id="page-47-0"></span>3) Laporan Guru/Pendidik

Menu laporan guru/pendidik adalah menu yang digunakan untuk melihat laporan guru yang ada di sekolah-sekolah papua tengah. Di menu ini anda dapat laporan berbentuk data, grafik, ataupun statistik

Untuk laporan yang berbentuk data anda bisa klik data guru/pendidik seperti dibawah ini.

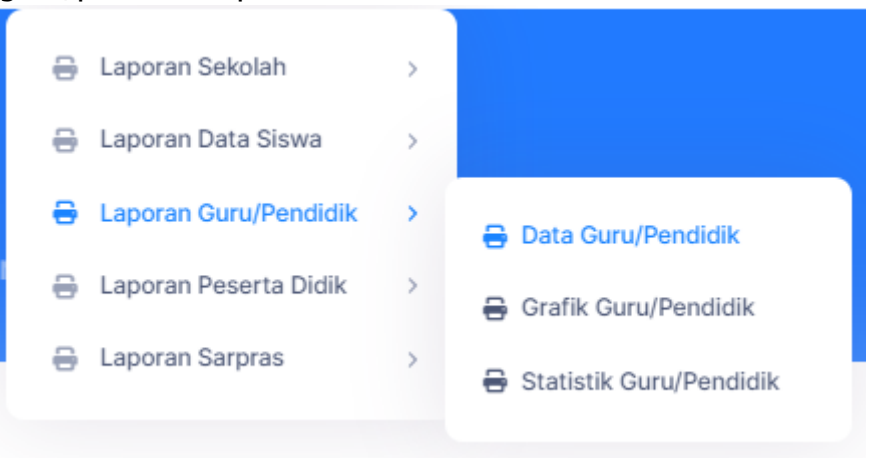

*Gambar 100 Laporan Guru/Pendidik*

Setelah anda klik tombol tersebut maka akan muncul tampilan seperti ini

| SIMDIKOAP<br><b>Beranda</b>                                               | Master Data<br>Data<br>Laporan Pengaturan |                                 |                                              |                     |
|---------------------------------------------------------------------------|-------------------------------------------|---------------------------------|----------------------------------------------|---------------------|
| $\widehat{w}$ > Beranda                                                   |                                           |                                 |                                              |                     |
| <b>SIMDIKOAP</b>                                                          |                                           |                                 |                                              |                     |
| Aplikasi Sistem Managemen Pendidik<br>Berbasis Data Siswa Berdasarkan Ora | <b>Report Data Guru</b>                   |                                 | $\times$                                     |                     |
| <b>Monitoring SARPRAS</b><br><b>ROMBEL</b>                                | Provinsi *                                | Kabupaten                       |                                              |                     |
|                                                                           | Pilih Provinsi                            | Pilih Kabupaten<br>$\checkmark$ | $\checkmark$                                 |                     |
| $\mathbf 0$<br>$\uparrow$ 100%                                            |                                           | Cetak                           |                                              |                     |
| Data Sarpras 2024                                                         |                                           |                                 |                                              |                     |
| Kab. Delyal                                                               |                                           |                                 | Kab. Deiyai<br>중<br>Total Siswa OAP          | $0 \rightarrow 0\%$ |
| Kab. Dogiyai                                                              |                                           |                                 | Kab. Dogiyai<br>Ø.<br><b>Total Siswa OAP</b> | $0 + 0\%$           |
| Kab. Intan Jaya                                                           | 0.75                                      |                                 | Kab. Intan Jaya<br>e<br>Total Siswa OAP      | $0 \rightarrow 0\%$ |

*Gambar 101 Form Laporan Guru*

Jika anda ingin mencetak laporan guru/pendidik di semua provinsi maka anda hanya perlu mengisi provinsi saja tanpa mengisi kabupaten. Jika anda ingin mencetak perkabupaten maka anda harus mengisi yang kabupaten juga.

Setelah mengeisi form tersebut maka akan muncul tampilan seperti dibawah ini.

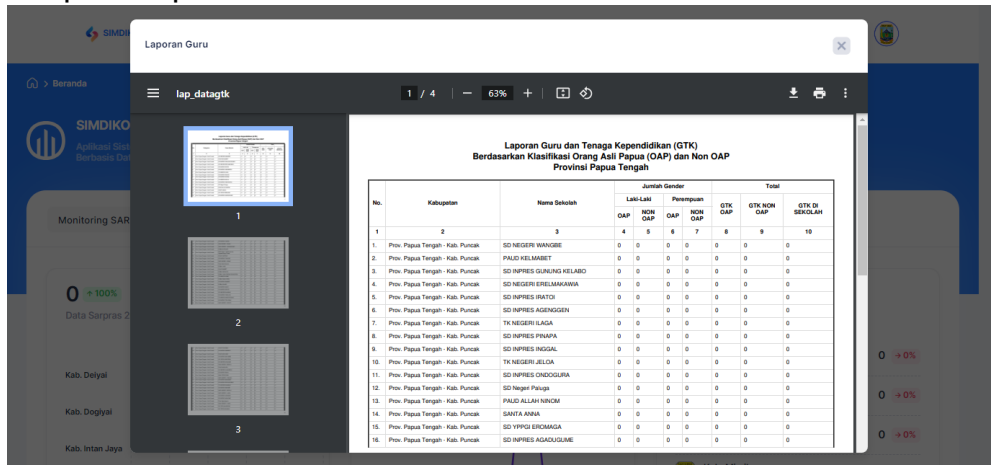

*Gambar 102 Print Data Guru*

Untuk mencetak laporan kita bisa klik logo print seperti di bawah ini.

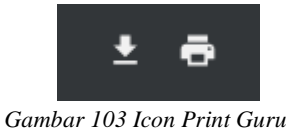

Jika anda ingin mendownload klik logo download.

Kemudian anda juga dapat mencetak laporan dalam bentuk grafik. Untuk mencetak laporan dalam bentuk grafik anda bisa klik tombol grafik guru/pendidik seperti dibawah ini.

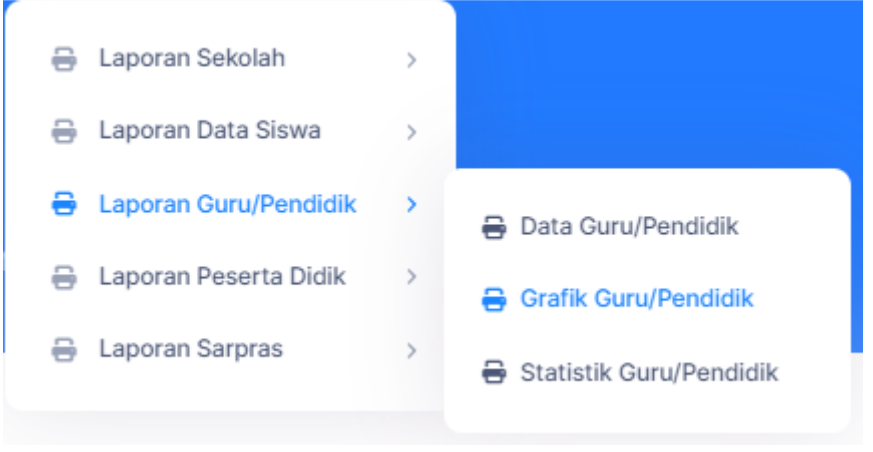

*Gambar 104 Print Grafik Guru*

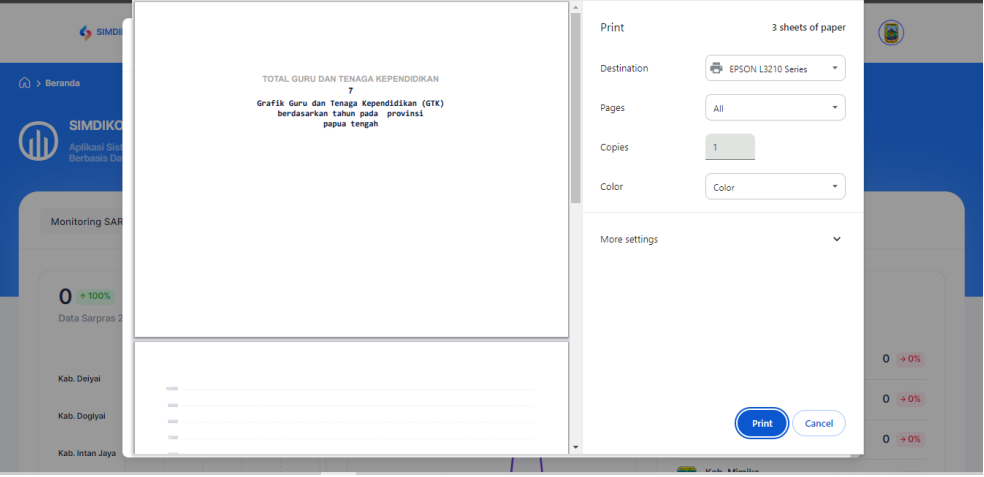

Setelah itu akan muncul tampilan seperti dibawah ini.

*Gambar 105 Print Grafik Guru*

Anda bisa klik tombol print untuk mencetak grafik tersebut.

Kemudian dalam menu ini anda juga bisa cetak dalam bentuk statistik dengan cara klik tombol statistik guru/pendidik, kemudian akan muncul halaman seperti dibawah ini.

| <> SIMDI                        |                                                                                                    | $\mathcal{A}$ | Print         | 2 sheets of paper                         |                     |
|---------------------------------|----------------------------------------------------------------------------------------------------|---------------|---------------|-------------------------------------------|---------------------|
| $\widehat{\omega}$ > Beranda    |                                                                                                    |               | Destination   | EPSON L3210 Series<br>$\scriptstyle\rm v$ |                     |
| <b>SIMDIKC</b>                  | TOTAL GURU DAN TENAGA KEPENDIDIKAN<br>$\overline{7}$                                                                                                    |               | Pages         | All<br>۰                                  |                     |
| .<br>Aplikasi Si:<br>Berbasis D | Statistik Guru dan Tenaga Kependidikan (GTK) OAP<br>berdasarkan tahun pada provinsi<br>papua tengah                                                                                                    |               | Copies        |                                           |                     |
|                                 |                                                                                                    |               | Color         | Color<br>$\mathbf{v}$                     |                     |
| <b>Monitoring SAR</b>           |                                                                                                    |               | More settings | $\checkmark$                              |                     |
|                                 |                                                                                                    |               |               |                                           |                     |
| $0$ + 100%                      |                                                                                                    |               |               |                                           |                     |
| Data Sarpras 2                  |                                                                                                    |               |               |                                           |                     |
|                                 |                                                                                                    |               |               |                                           | $0 + 0\%$           |
| Kab. Deiyai                     | AND A REPORT OF A RESIDENCE OF A RESIDENCE OF A RESIDENCE OF A RESIDENCE OF A RESIDENCE OF A RESIDENCE OF A RESIDENCE OF A REPORT OF A RESIDENCE OF A REPORT OF A REPORT OF A REPORT OF A REPORT OF A REPORT OF A REPORT OF A<br>OUR OUR PRISON NEWS NON-DUP PRIZING |               |               |                                           | $0 \rightarrow 0\%$ |
| Kab. Dogiyai                    |                                                                                                    |               |               | Cancel<br>Print                           |                     |
| Kab. Intan Jaya                 |                                                                                                    | $\star$       |               |                                           | $0 \rightarrow 0\%$ |

*Gambar 106 Print Statistik Guru*

Anda dapat mencetak laporan ini dengan cara klik print.

<span id="page-50-0"></span>4) Laporan Peserta Didik

Menu laporan peserta didik adalah menu yang menyajikan laporan peserta didik dalam bentuk grafik dan statistik.

Untuk laporan dalam bentuk grafik anda bisa klik tombol grafik peserta didik seperti dibawah ini.

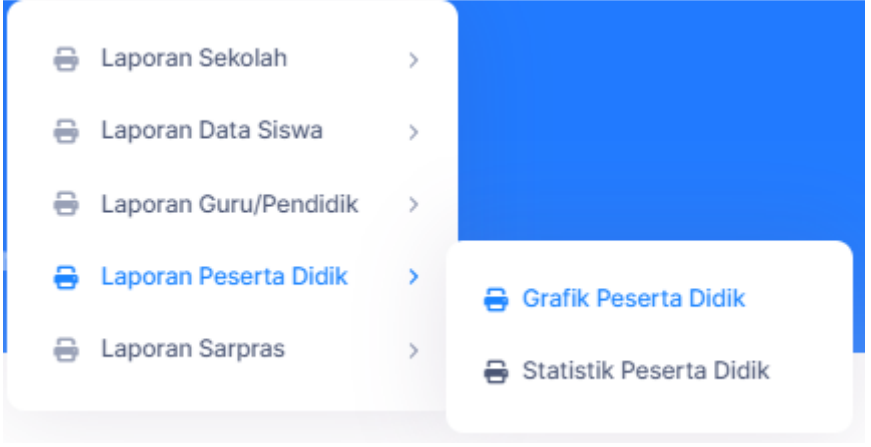

*Gambar 107 Prin Peserta Didik*

Kemudian akan muncul tampilan seperti dibawah ini.

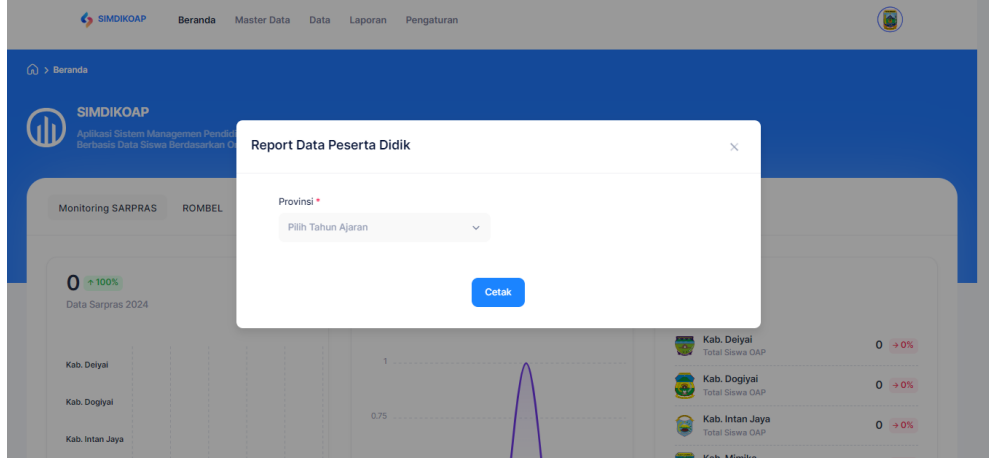

*Gambar 108 Pilih Tahun Ajaran*

Pilih tahun ajaran dan klik tombol cetak maka akan muncul tampilan seperti dibawah ini.

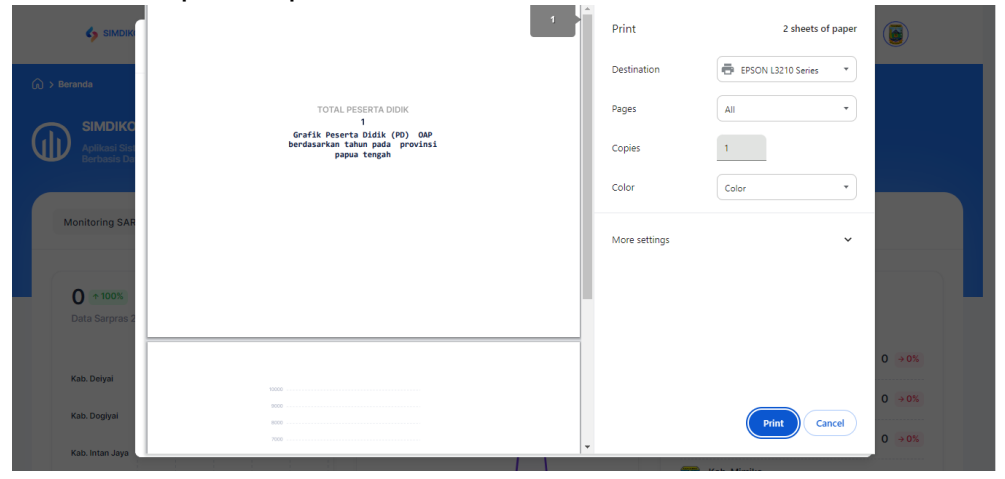

*Gambar 109 Print Grafik Peserta Didik*

Klik print untuk mencetak laporan.

Kemudian untuk laporan dalam bentuk statistik, anda bisa memilih tombol statistik peserta didik seperti dibawah ini.

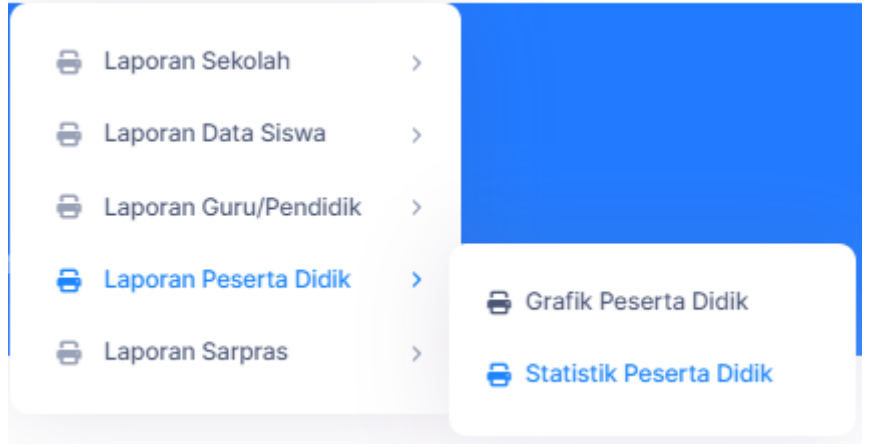

*Gambar 110 Print Statistik Peserta Didik*

Setelah itu akan muncul tampilan seperti dibawah ini.

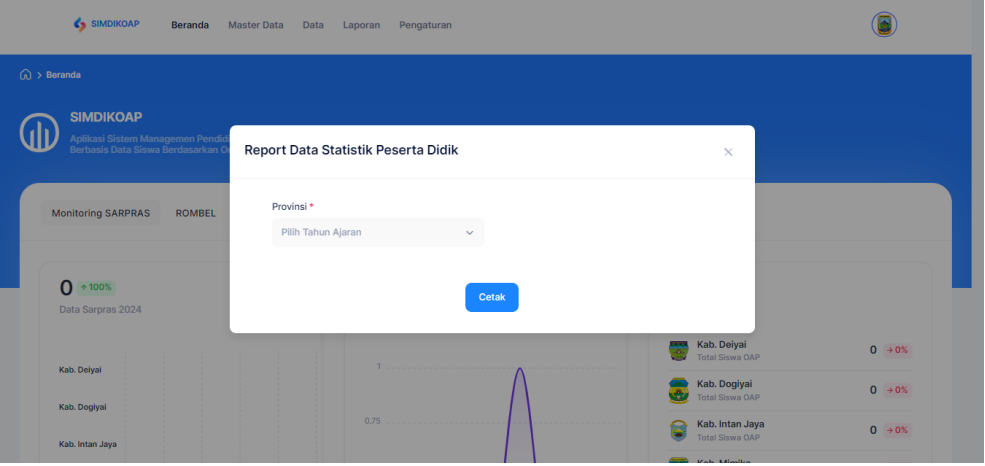

*Gambar 111 Pilih Tahun Ajaran*

Pilih tahun ajaran dan klik cetak, kemudian akan muncul tampilan seperti dibawah ini.

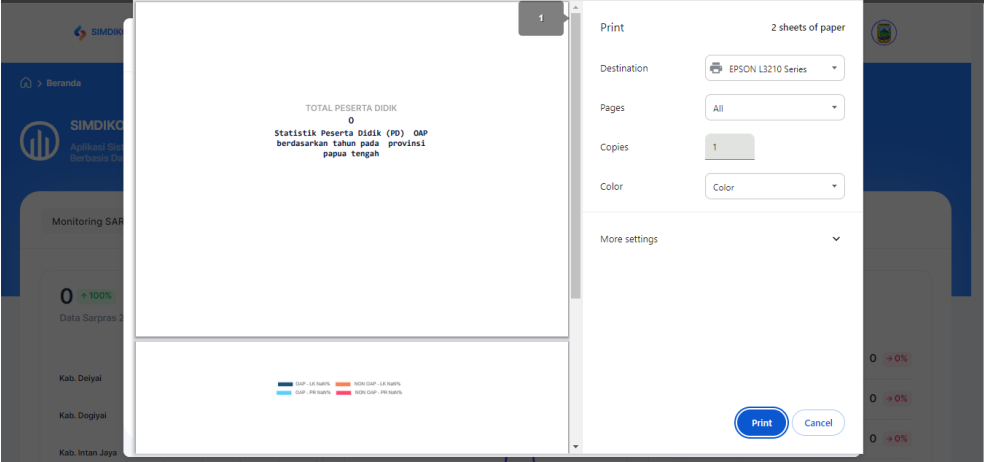

*Gambar 112 Print Statistik Peserta Didik*

Klik print untuk mencatak laporan.

<span id="page-53-0"></span>5) Laporan Sarpras

Menu laporan sarpras adalah menu yang menyajikan grafik sarana dan prasarana yang anda bisa cetak dalam bentuk grafik.

Untuk mencetak dalam bentuk grafik, anda dapat klik grafik sarpras seperti dibawah ini.

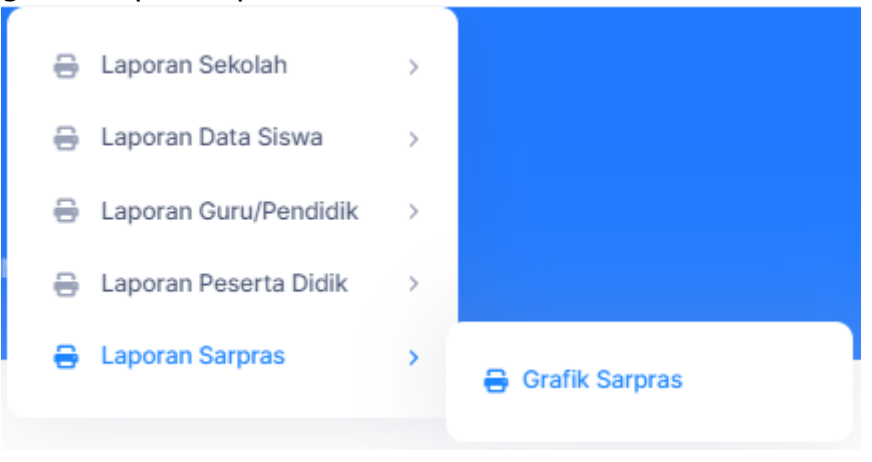

*Gambar 113 Print Sarpras*

Setelah itu akan muncul tampilan seperti dibawah ini.

| <> SIMDI                   |                                                                 | Print              | 2 sheets of paper                                   |           |
|----------------------------|-----------------------------------------------------------------|--------------------|-----------------------------------------------------|-----------|
| $\widehat{w}$ > Beranda    |                                                                 | <b>Destination</b> | <b>ED</b> EPSON L3210 Series<br>$\scriptstyle\rm v$ |           |
| <b>SIMDIKC</b>             | TOTAL SARPRAS<br>24                                             | Pages              | All<br>v                                            |           |
| Aplikasi Sis<br>Berbasis D | Grafik Sarana Prasarana (SARPRAS)<br>pada provinsi papua tengah | Copies             |                                                     |           |
|                            |                                                                 | Color              | Color<br>۰                                          |           |
| <b>Monitoring SAR</b>      |                                                                 | More settings      | $\check{~}$                                         |           |
|                            |                                                                 |                    |                                                     |           |
| $0 * 100%$                 |                                                                 |                    |                                                     |           |
| Data Sarpras 2             |                                                                 |                    |                                                     |           |
|                            |                                                                 |                    |                                                     | $0 + 0\%$ |
| Kab. Deiyai                | 10000                                                           |                    |                                                     | $0 + 0%$  |
| Kab. Dogiyai               | 9000                                                            |                    |                                                     |           |
| Kab. Intan Jaya            | 9000<br>7000<br>٠                                               | $\mathbf{v}$       | Print<br>Cancel                                     | $0 + 0%$  |

*Gambar 114 Print Grafik Sarpras*

Klik print untuk mencetak laporan tersebut.

#### **PENUTUP**

<span id="page-54-0"></span>Sebagai penutup, manual book ini disusun dengan harapan dapat memberikan pemahaman yang mendalam kepada para pengguna terkait pengoperasian website Sistem Informasi Manajemen Data Pendidikan Orang Asli Papua Provinsi Papua Tengah. Kami percaya bahwa dengan memahami setiap fitur dan fungsi yang disediakan, para pengguna akan mampu mengoptimalkan pemanfaatan platform ini untuk mendukung berbagai kegiatan di bidang pendidikan.

Dalam upaya meningkatkan efisiensi dan transparansi, website ini dirancang sebagai sarana interaktif yang dapat mempercepat proses komunikasi dan pertukaran informasi. Kami mengucapkan terima kasih atas dedikasi dan partisipasi semua pihak yang terlibat dalam pengembangan dan penggunaan website Sistem Informasi Manajemen Data Pendidikan Orang Asli Papua Provinsi Papua Tengah.

Semoga panduan yang terdapat dalam manual book ini tidak hanya menjadi referensi teknis, tetapi juga menjadi sumber inspirasi untuk terus berinovasi dalam menyelenggarakan program dan kegiatan pendidikan di Provinsi Papua Tengah. Dengan kerjasama yang baik, diharapkan website ini dapat menjadi instrumen yang efektif dalam mencapai tujuan bersama untuk meningkatkan kualitas pendidikan masyarakat setempat. Kami mengundang setiap pengguna untuk terus memberikan masukan dan feedback guna perbaikan berkelanjutan, sehingga website ini dapat terus berkembang dan memberikan manfaat yang maksimal bagi semua stakeholders. Terima kasih atas perhatian dan dukungan Anda.

**F.**